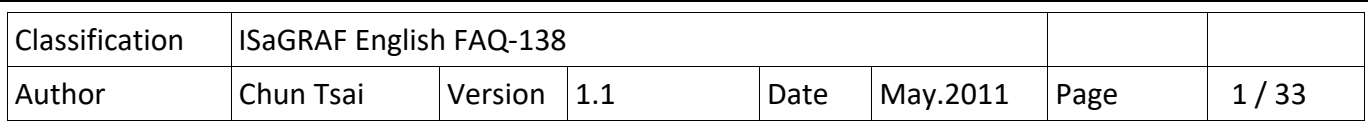

# **How to program an XP‐8xx7‐CE6 redundant system (with I‐87K8 expansion base or Modbus I/O or other I/O) ?**

Advantage more than the WP‐8xx7 redundant system:

1. The PC / HMI / SCADA can connect to only one IP address (the "active\_IP1" address) to monitor / control the XP-8xx7-CE6 redundant system (The "Active IP1" address will auto-switch to the active XP-8xx7‐CE6 's LAN1 or LAN2 port).

2. The running speed of program in the XP‐8xx7‐CE6 is faster than the WP‐8xx7. The windows behavior is much smooth than the WP‐8xx7.

User can download this paper and demo programs at the following web site.

 FAQ document and emo programs: https://www.icpdas.com/en/faq/index.php?kind=280#751 > FAQ‐ 138 .

Data Sheet:

http://www.icpdas.com/en/download/index.php?nation=US&kind1=6&kind2=15&model=&kw=isagraf

## **1.1 : Configuration of serval redundant systems**

The first configuration is using two XP‐8xx7‐CE6 PAC to connect one or more I‐87K8 expansion base (each I‐87K8 base can have max. eight I‐87xxxW I/O cards in it). One or more stations can join together as the following figure. Each station contains one or two NS‐208 (or RSM‐208) and two XP‐8xx7‐CE6 controllers and one or more I‐87K8 base with I‐87xxxW I/O cards.

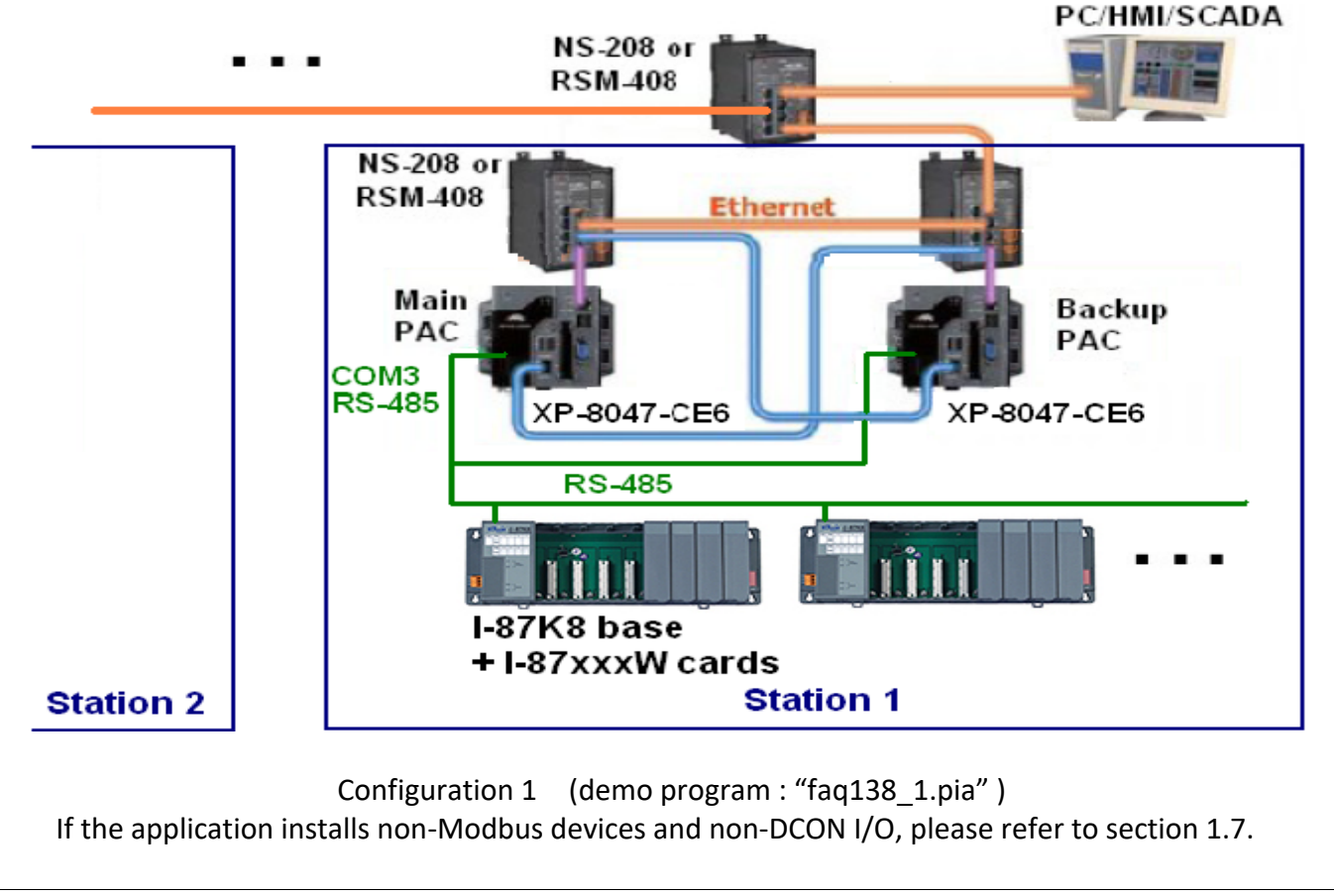

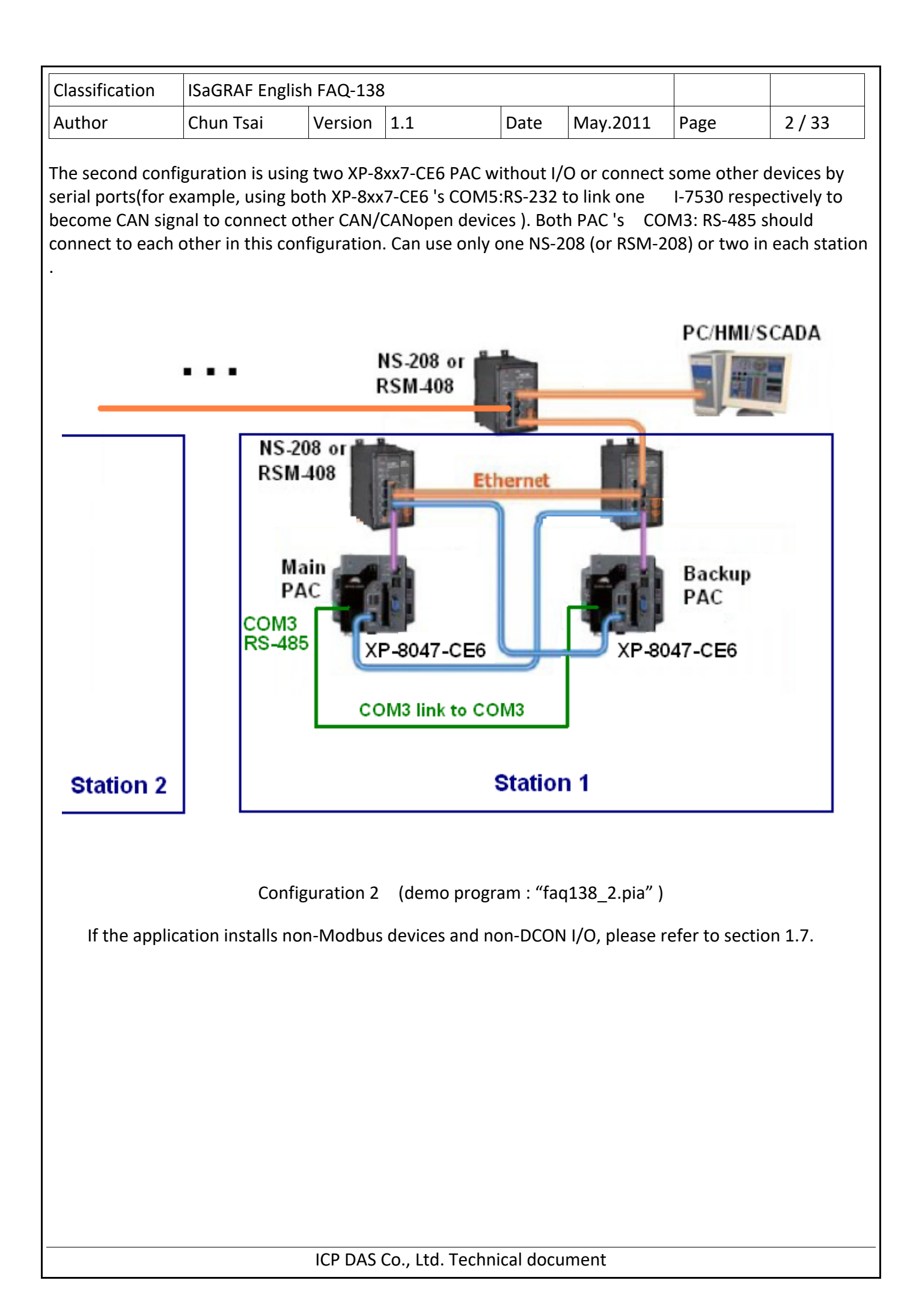

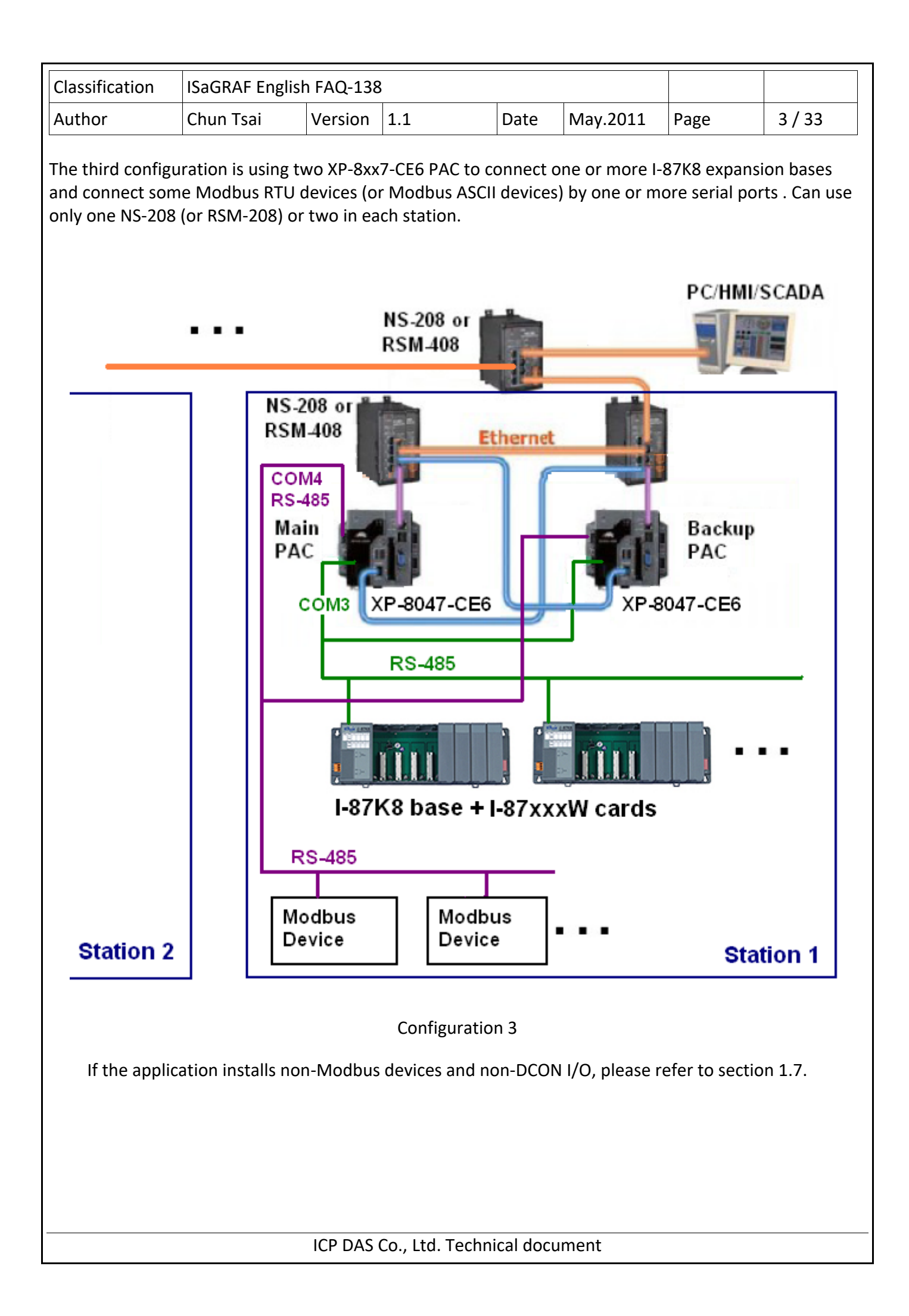

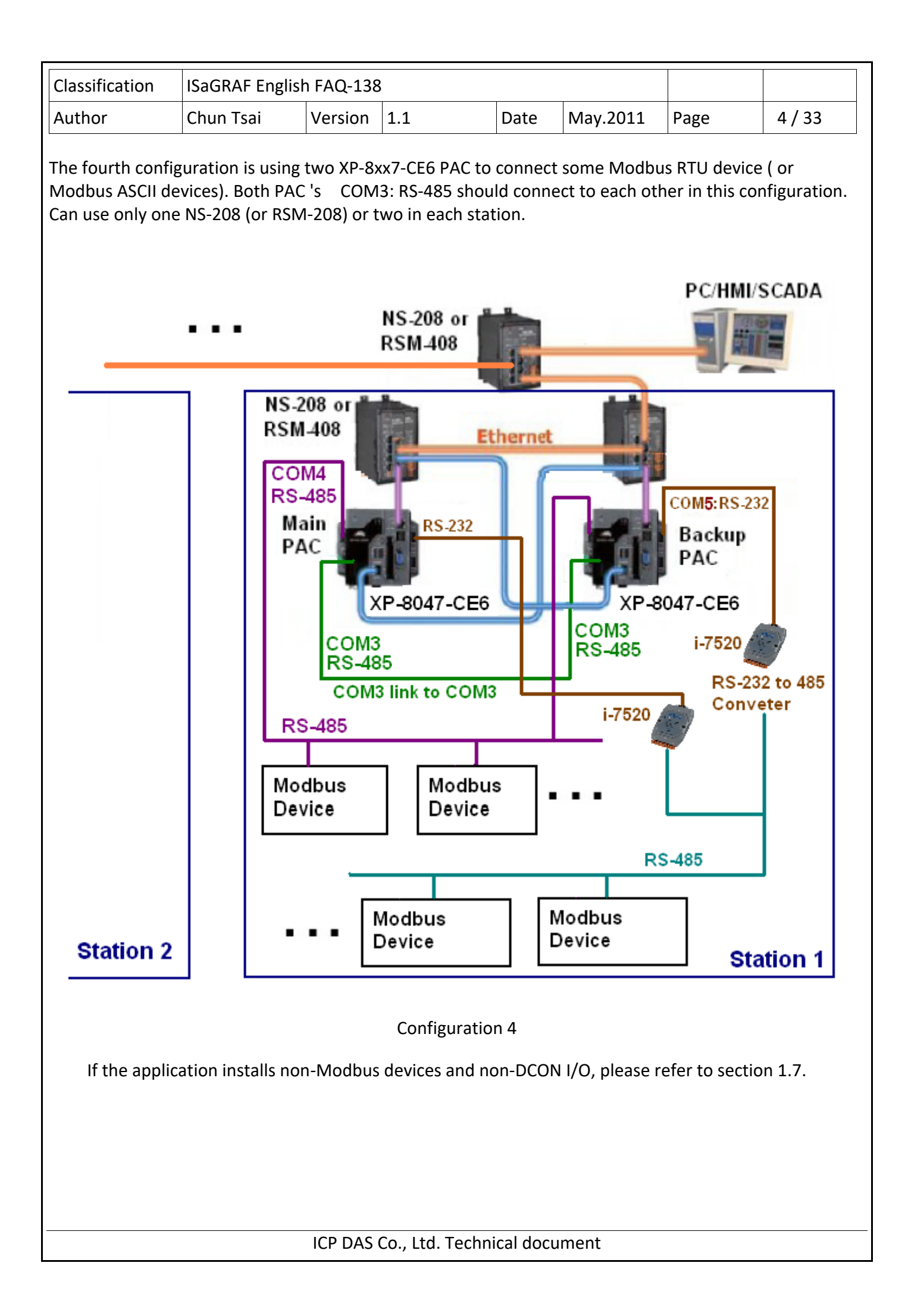

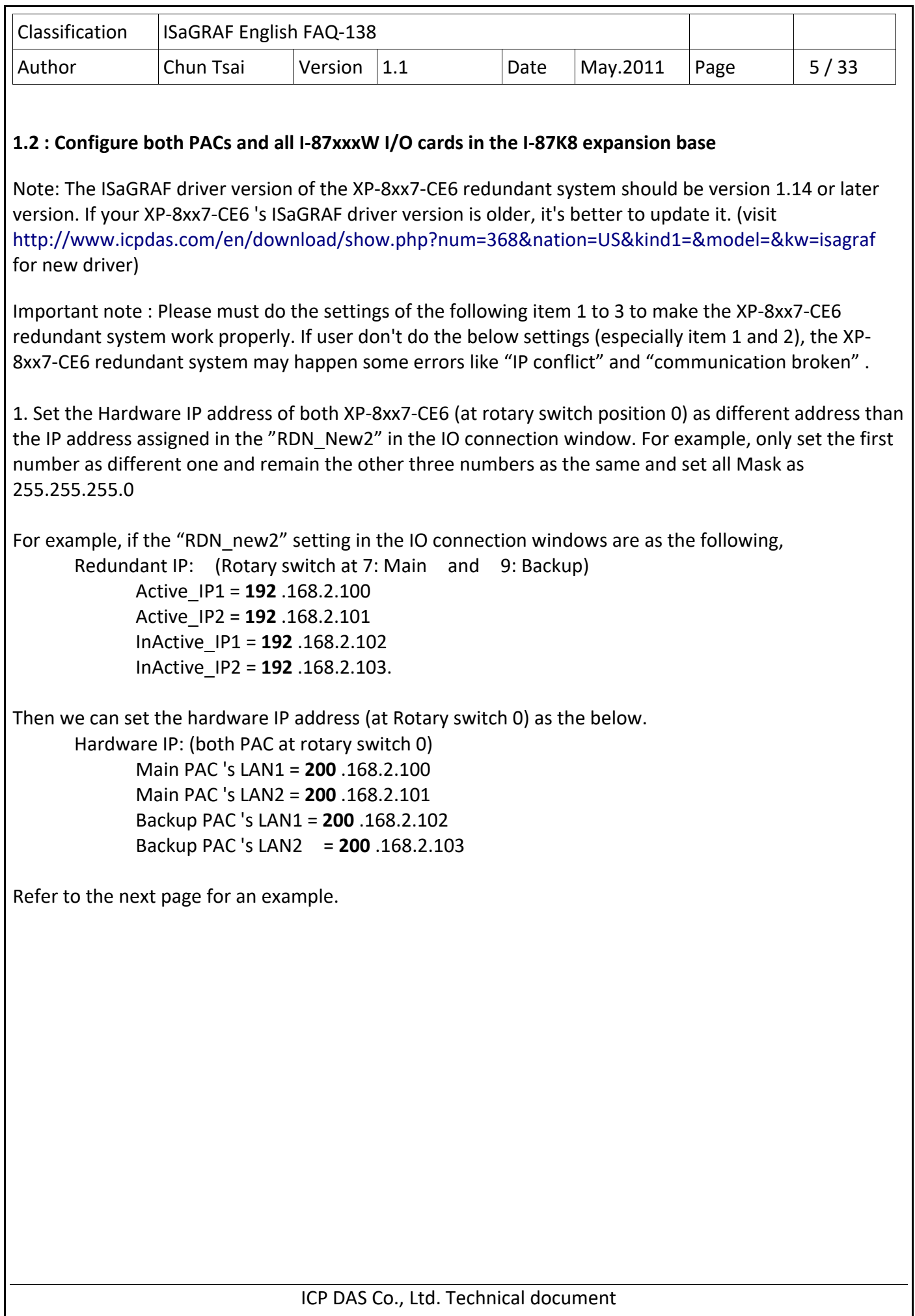

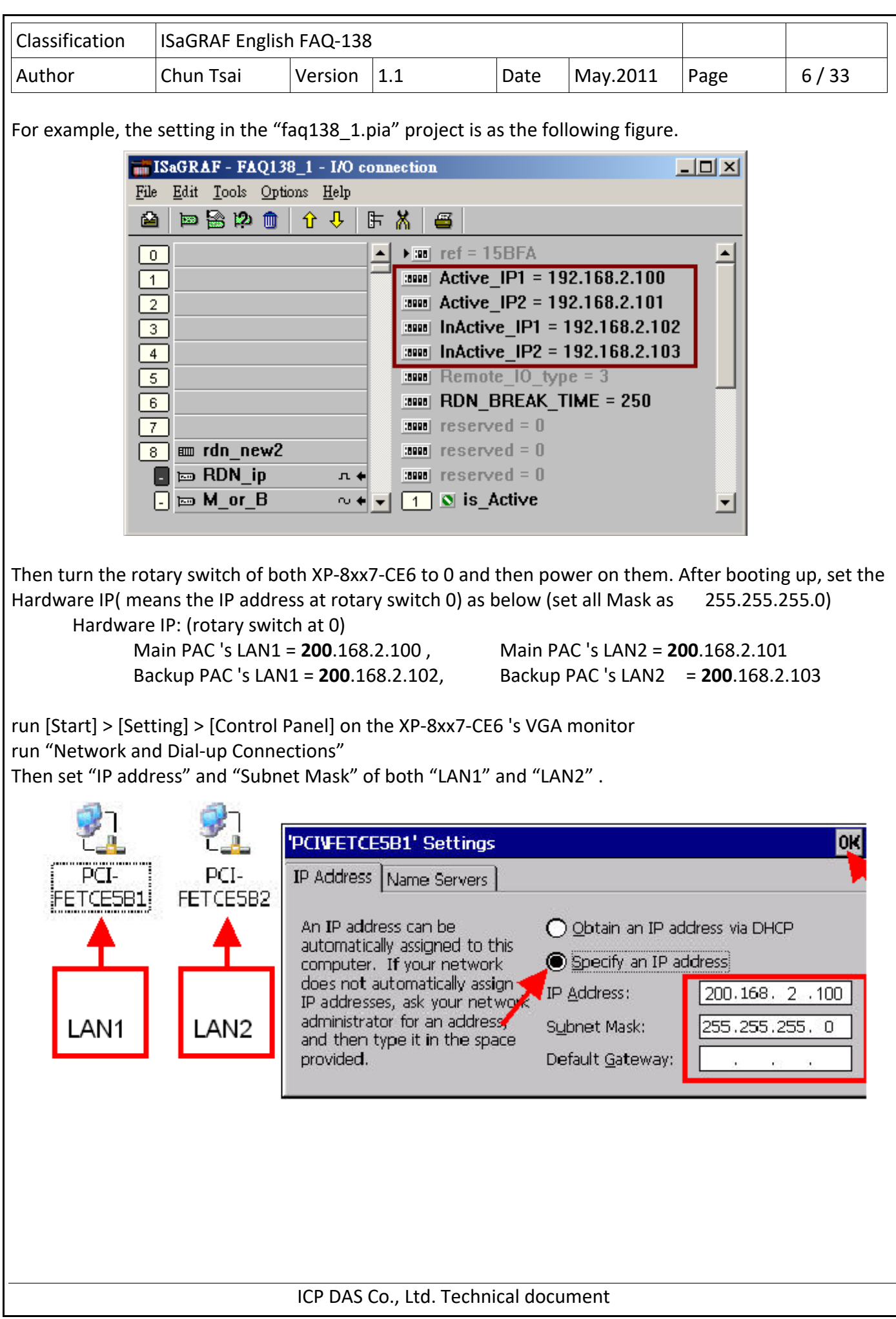

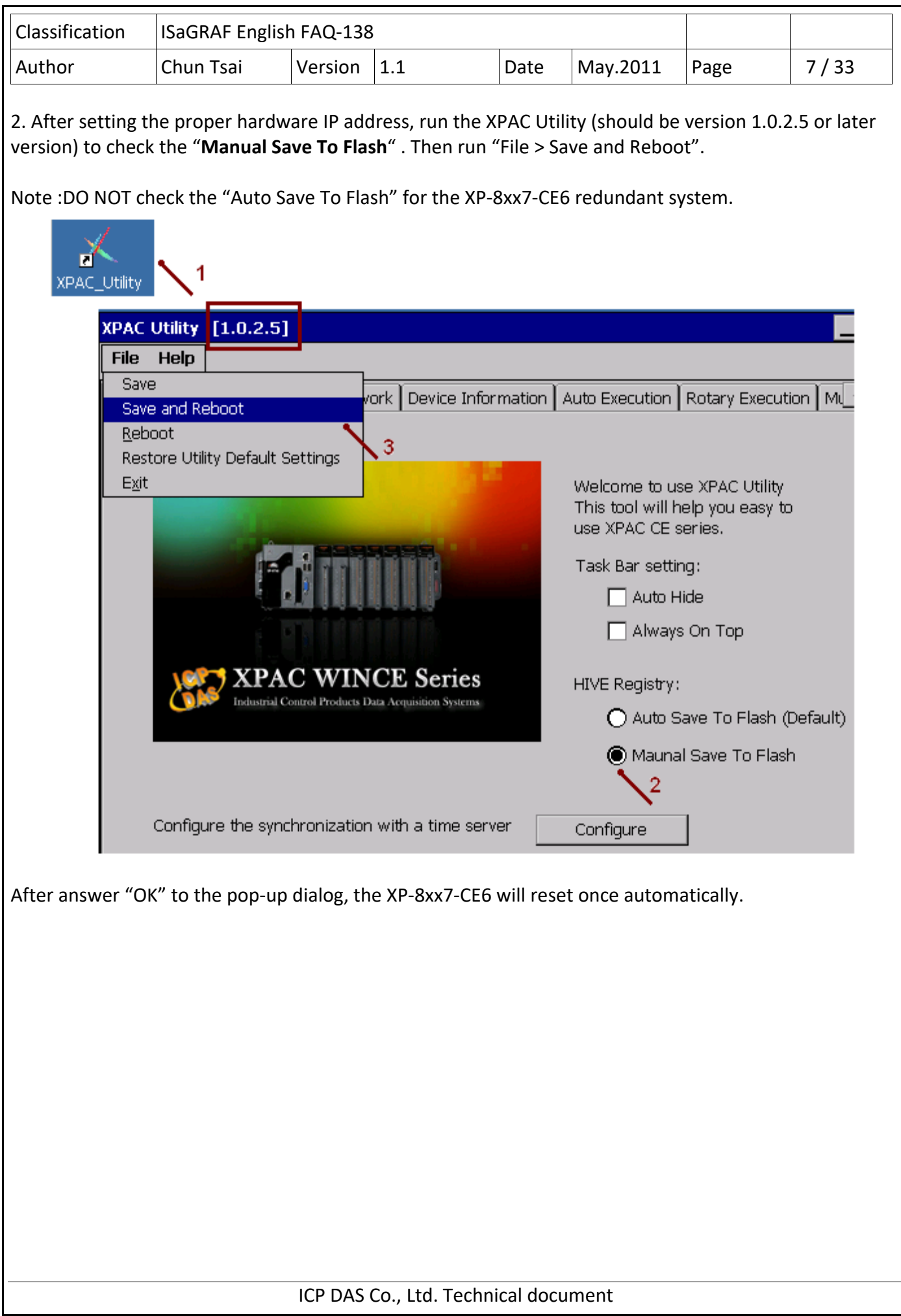

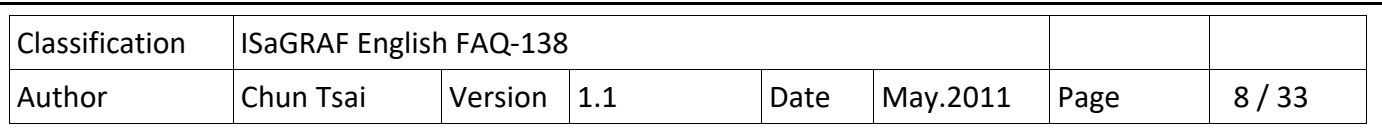

When the XP‐8xx7‐CE6 booting up completely, set both XP‐8xx7‐CE6 's COM2 as "Modbus RTU slave Port". Then click ok and reset the XP‐8xx7‐CE6 once to make the setting happen. This COM2 setting is for downloading the ISaGRAF project .

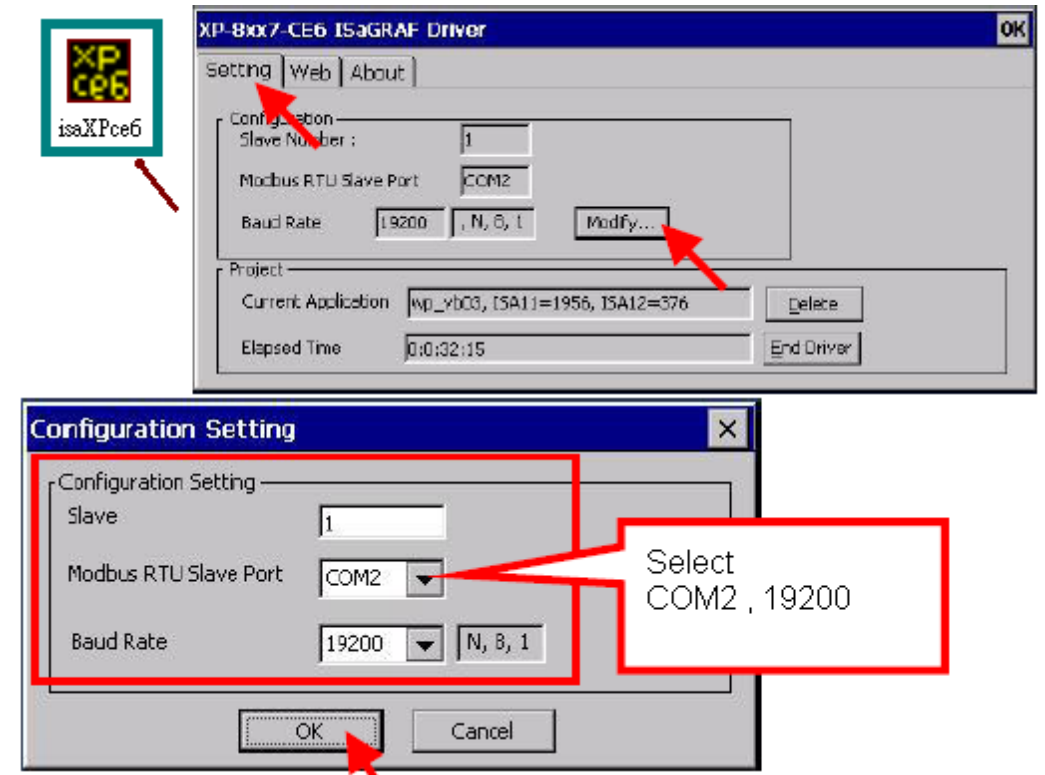

**Note: The PC / ISaGRAF can download the ISaGRAF project to the XP‐8xx7‐CE6 redundant system only when they are booting up at rotary swtich 0. The position 7 and 9 are for running the redundant system (not for downloading project) .** 

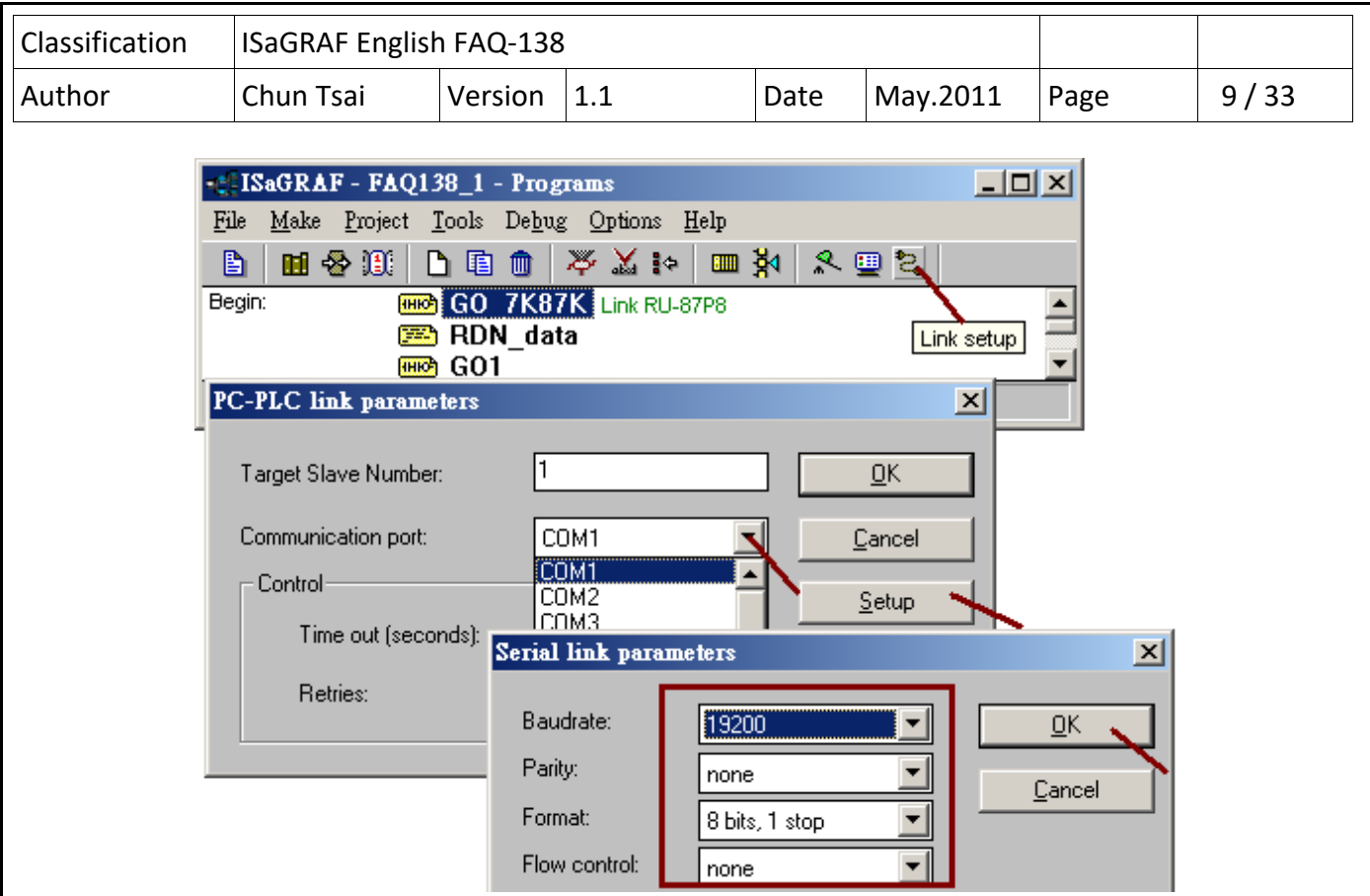

3. If the redundant system has the I‐87K8 (with I‐87xxx cards) expansion unit installed, like the configuration 1 and 3 listed in section 1.1 of this paper, please must run PC / DCON utility to configure all the I-87xxx cards in the I-87K8 once (includes the settings of Address, baud-rate, checksum, ...).

For example, the "faq138 1.pia" project uses two XP-8047‐CE6 's COM3:RS-485 to connect one I‐87K8 base and there are three I/O cards in the I‐87K8. They are I‐87053W (16‐Ch. D/I) and I‐87057W (16‐Ch. D/O) and I-87017W (8-Ch. A/I). Please must configure these three I/O cards as the following settings by the DCON utility before running the "faq138 1.pia" project.

I‐87053W : address : 2, baud-rate : 9600, checksum disabled I‐87057W : address : 3, baud-rate : 9600, checksum disabled I‐87017W or I‐87017RW : address : 4, baud-rate : 9600, checksum disabled, format: 2's compliment range-type of Ch.1 to  $8: +/-10V$ 

Note: All remote RS‐485 I‐7000 A/I modules and remote I‐87xxxW A/I cards connectted by the ISaGRAF PAC must using format "2's compliment", or they will become disconnectted.

All the "baud‐rate" and "checksum" setting of all remote I/O modules must use the same setting as the setting in the ISaGRAF PAC 's "bus7000b" .

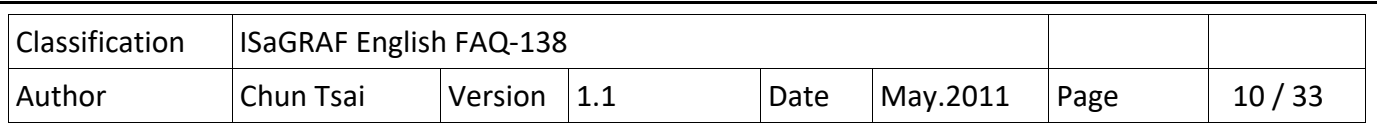

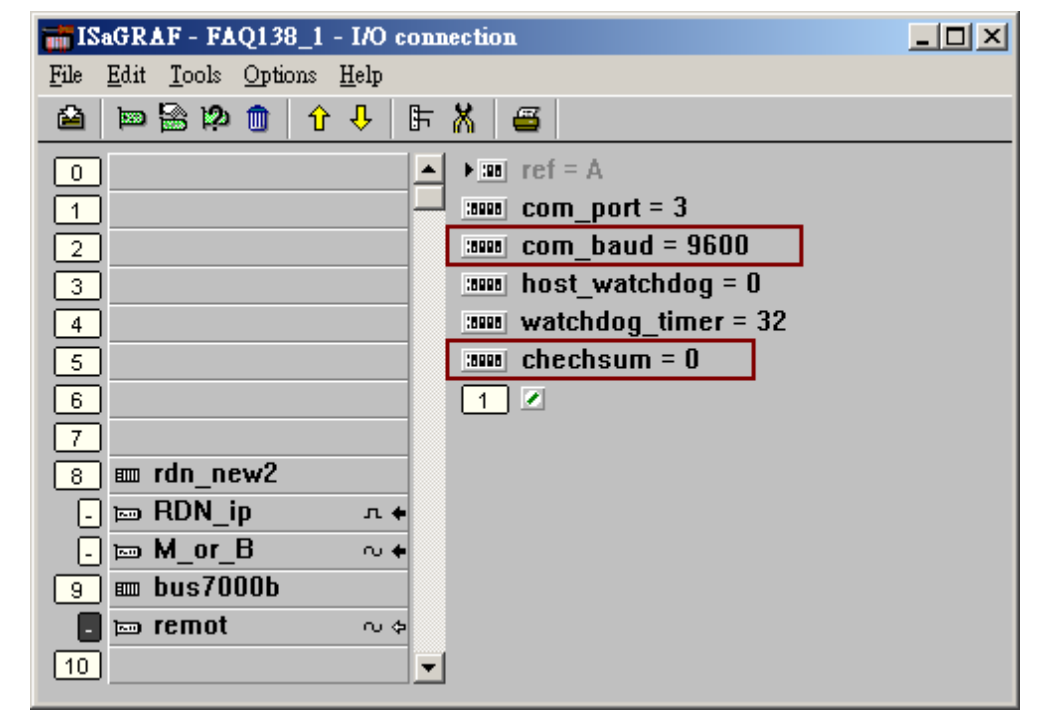

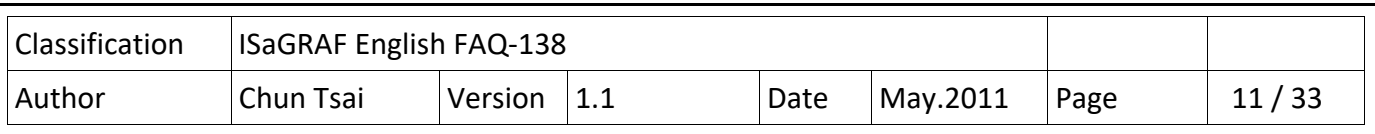

## **1.3 : Program the redundant system**

This section lists the example project "faq138 1.pia". User may download this project file from https://www.icpdas.com/en/faq/index.php?kind=280#751 .Then restore it to the PC/ISaGRAF.

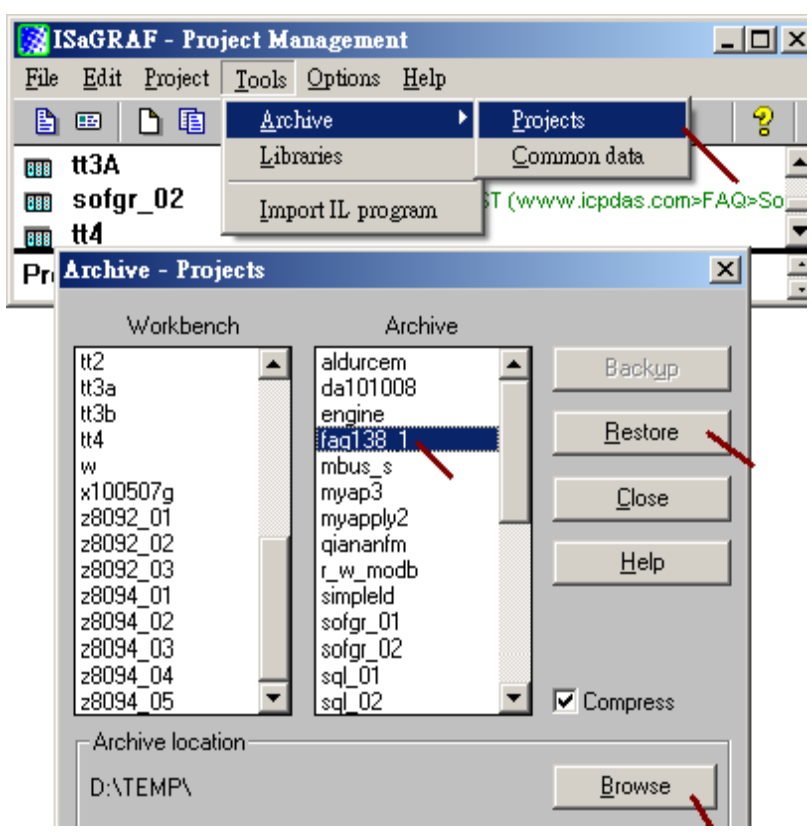

Project structure:

The "faq138 1" project contains two Ladder programs and one ST program. The "GO\_7K87K" must place on the top-most position followed by the "RDN\_data" program. Then place the "GO1" program after the "RDN\_data" .

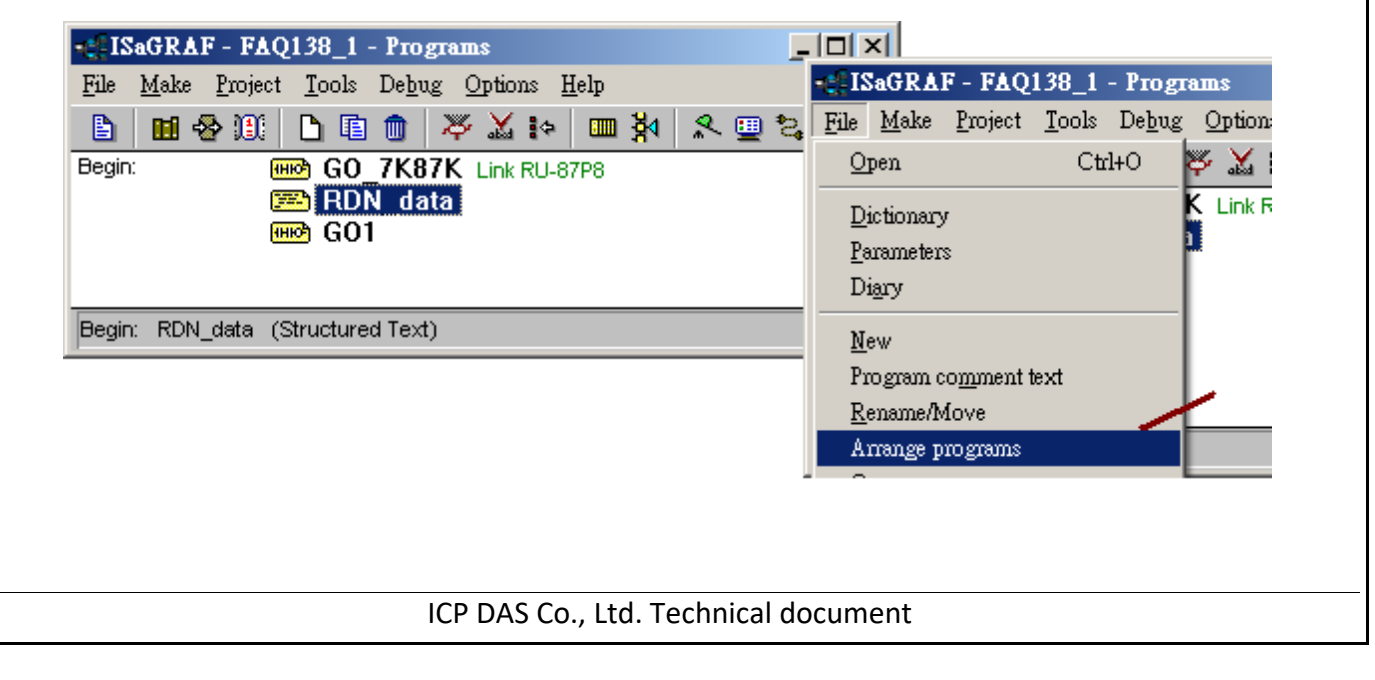

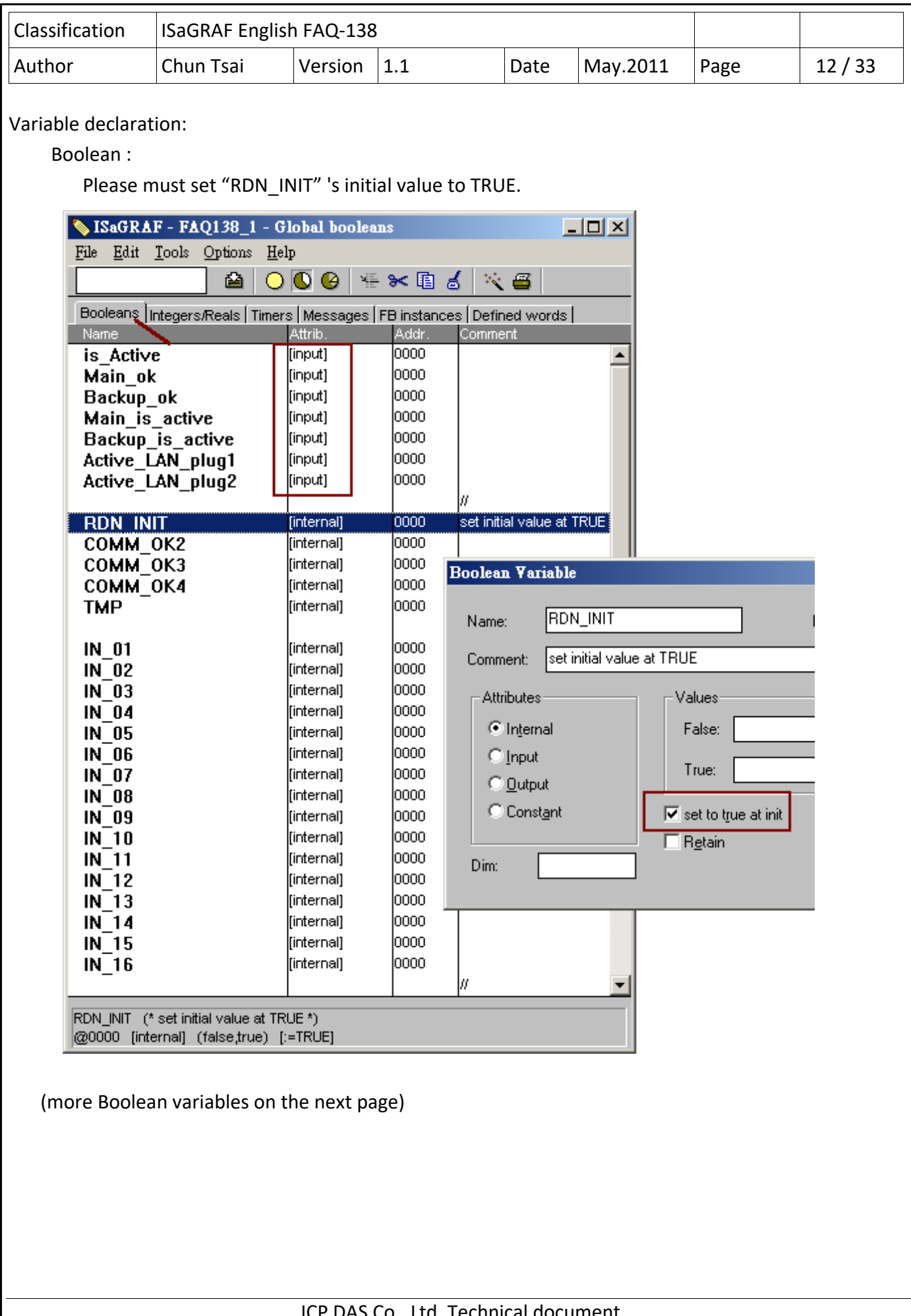

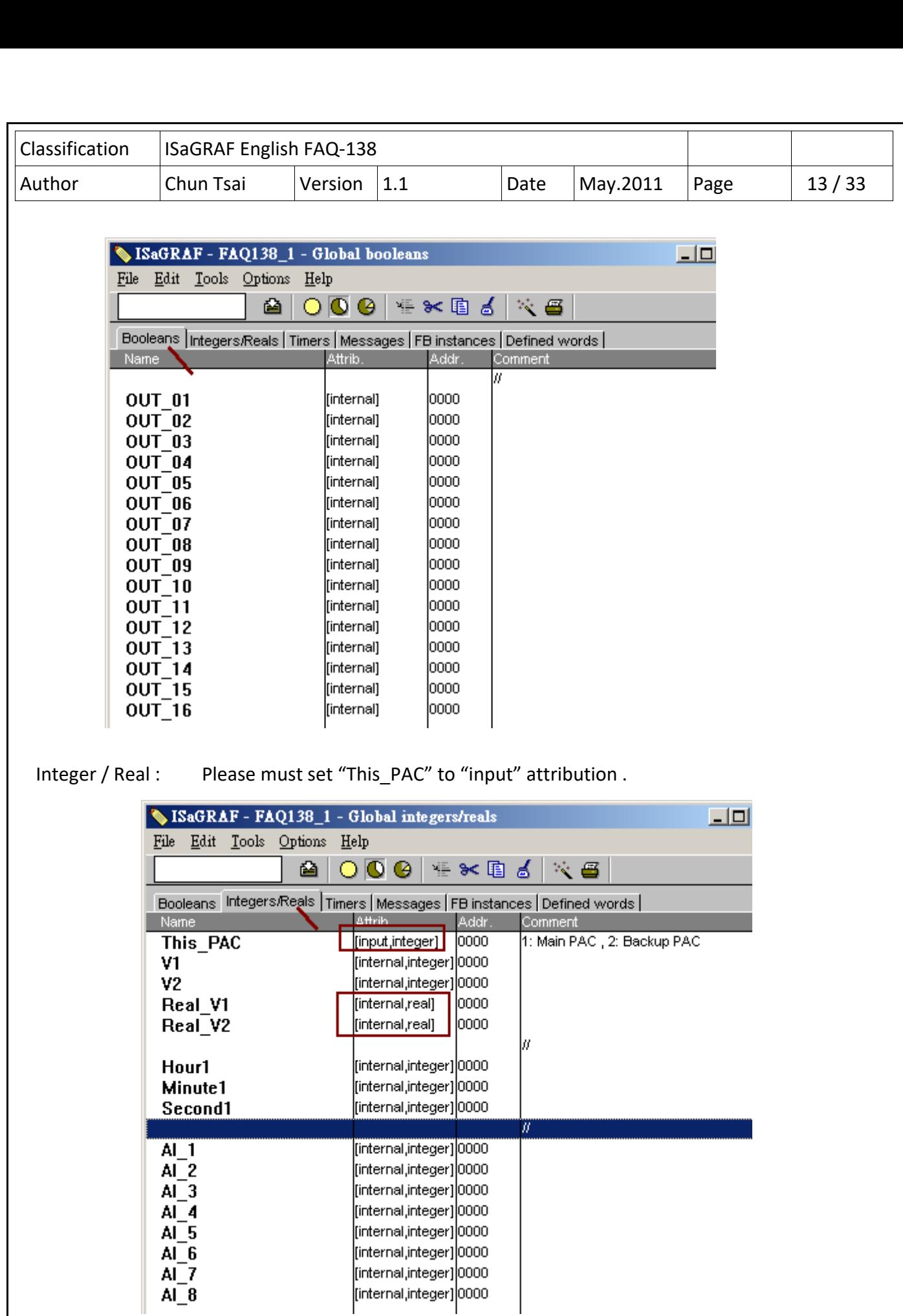

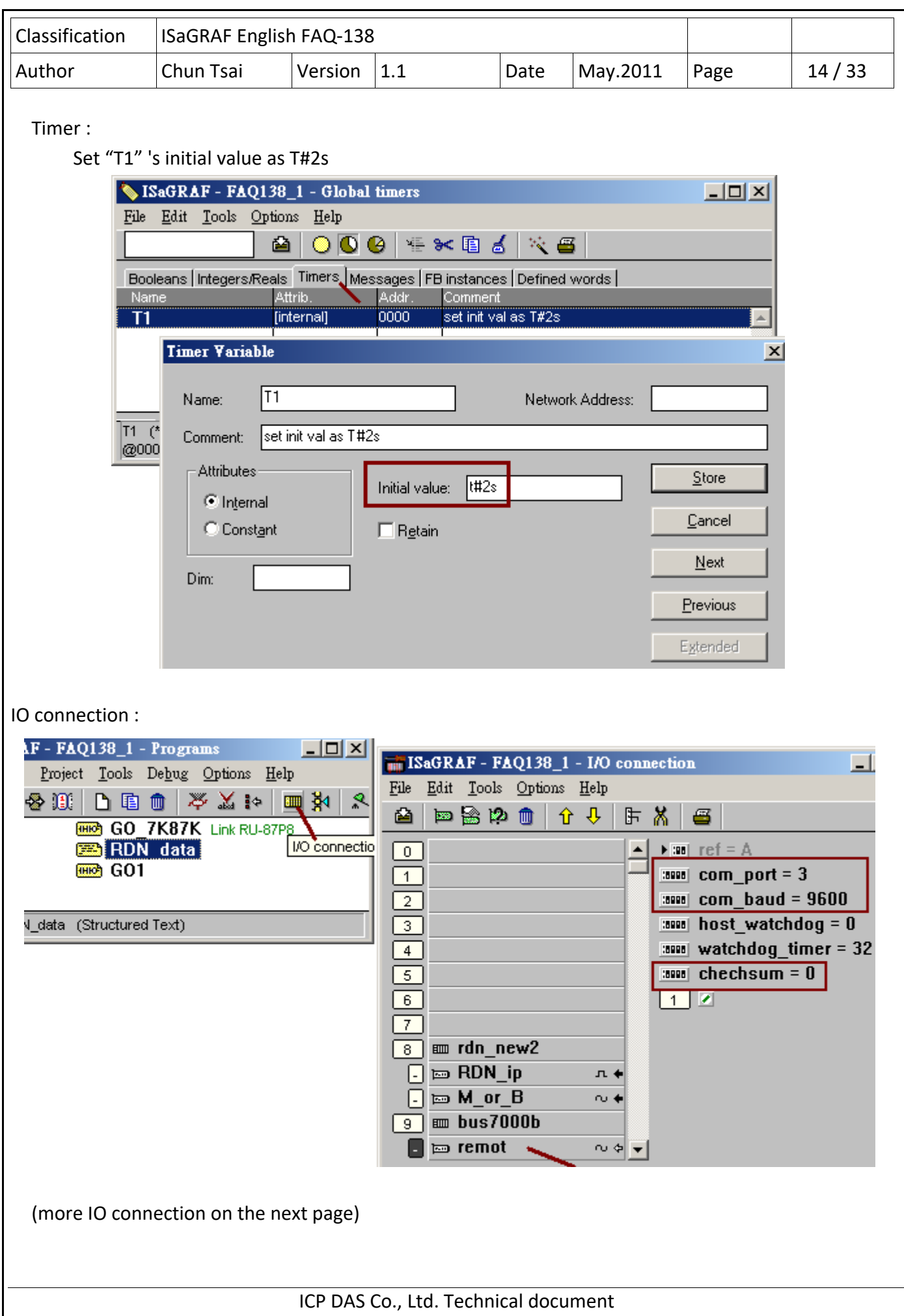

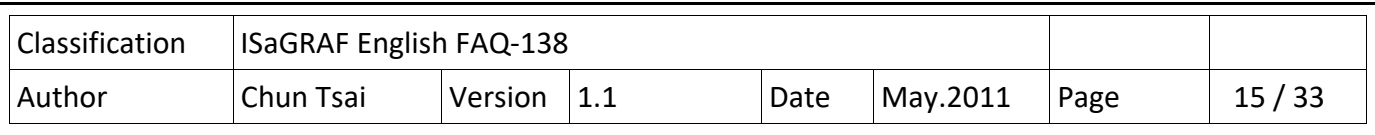

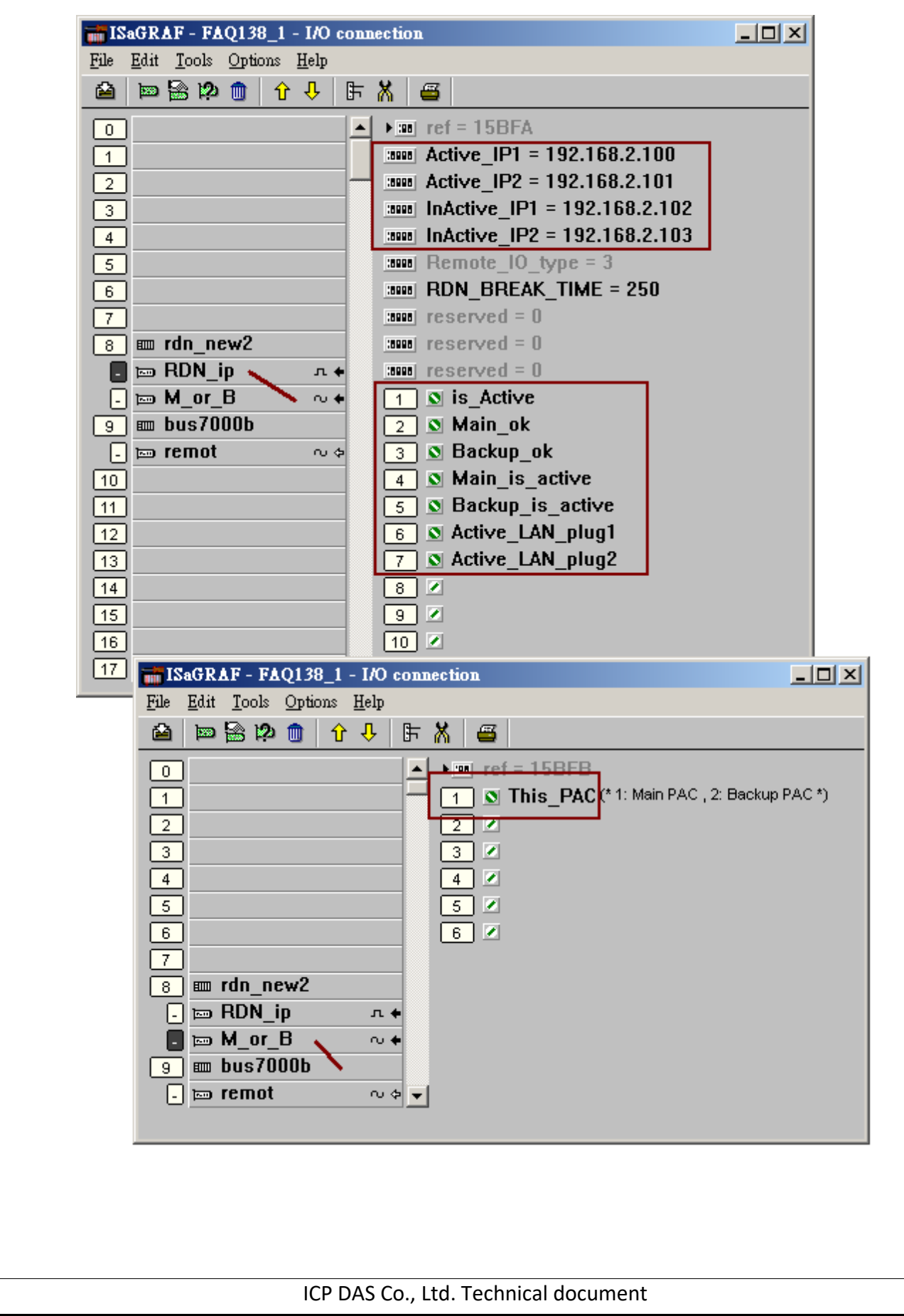

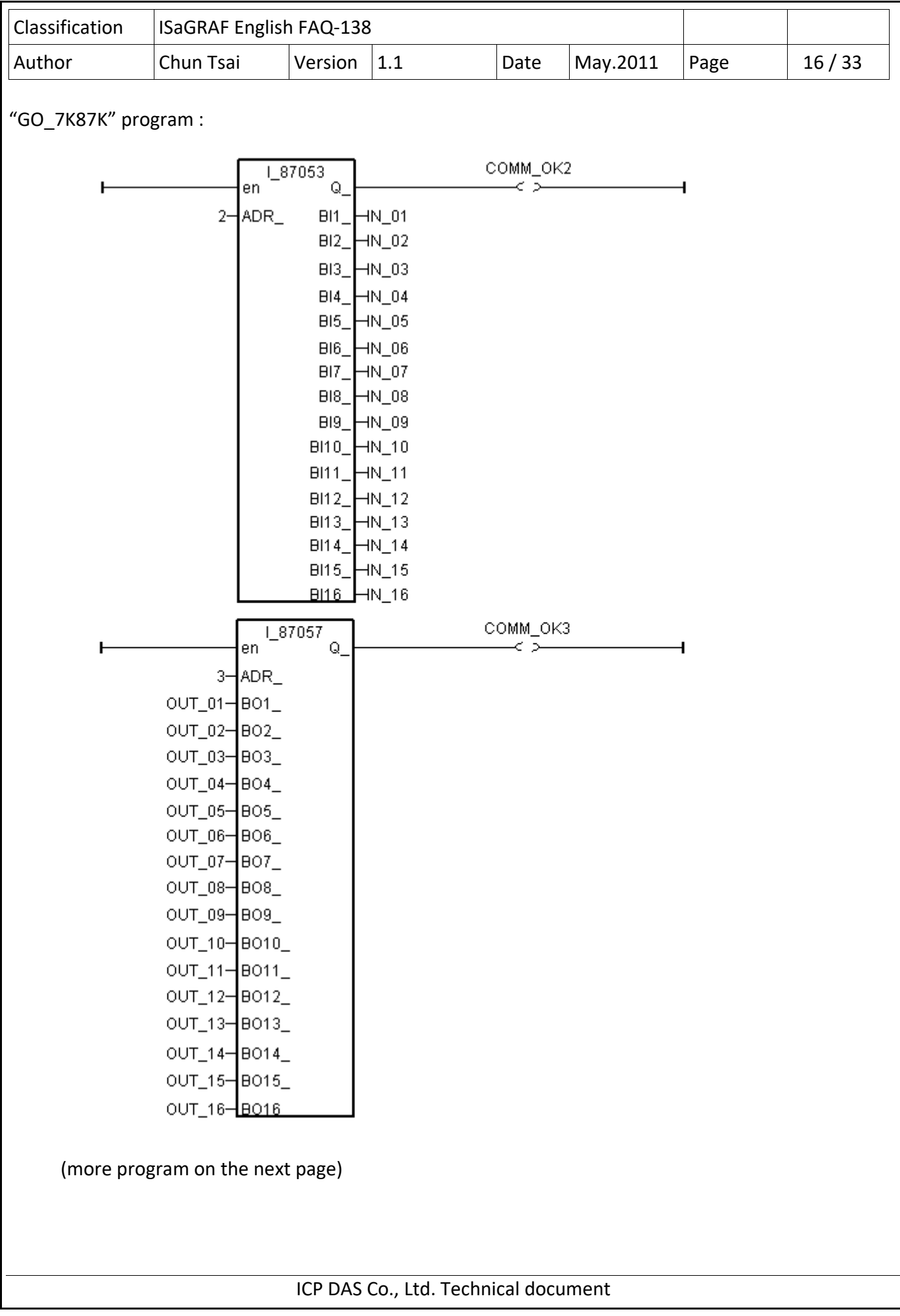

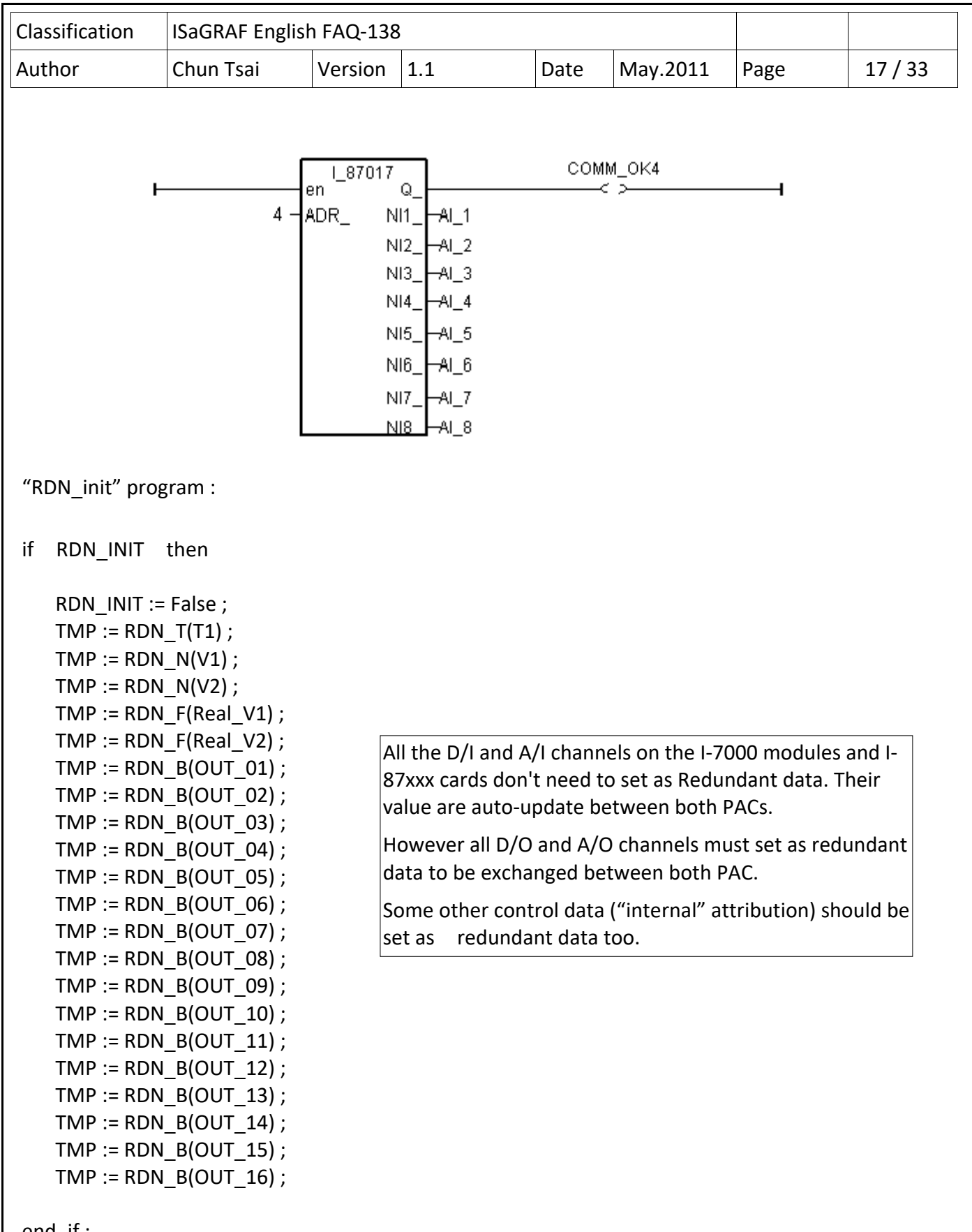

end\_if ;

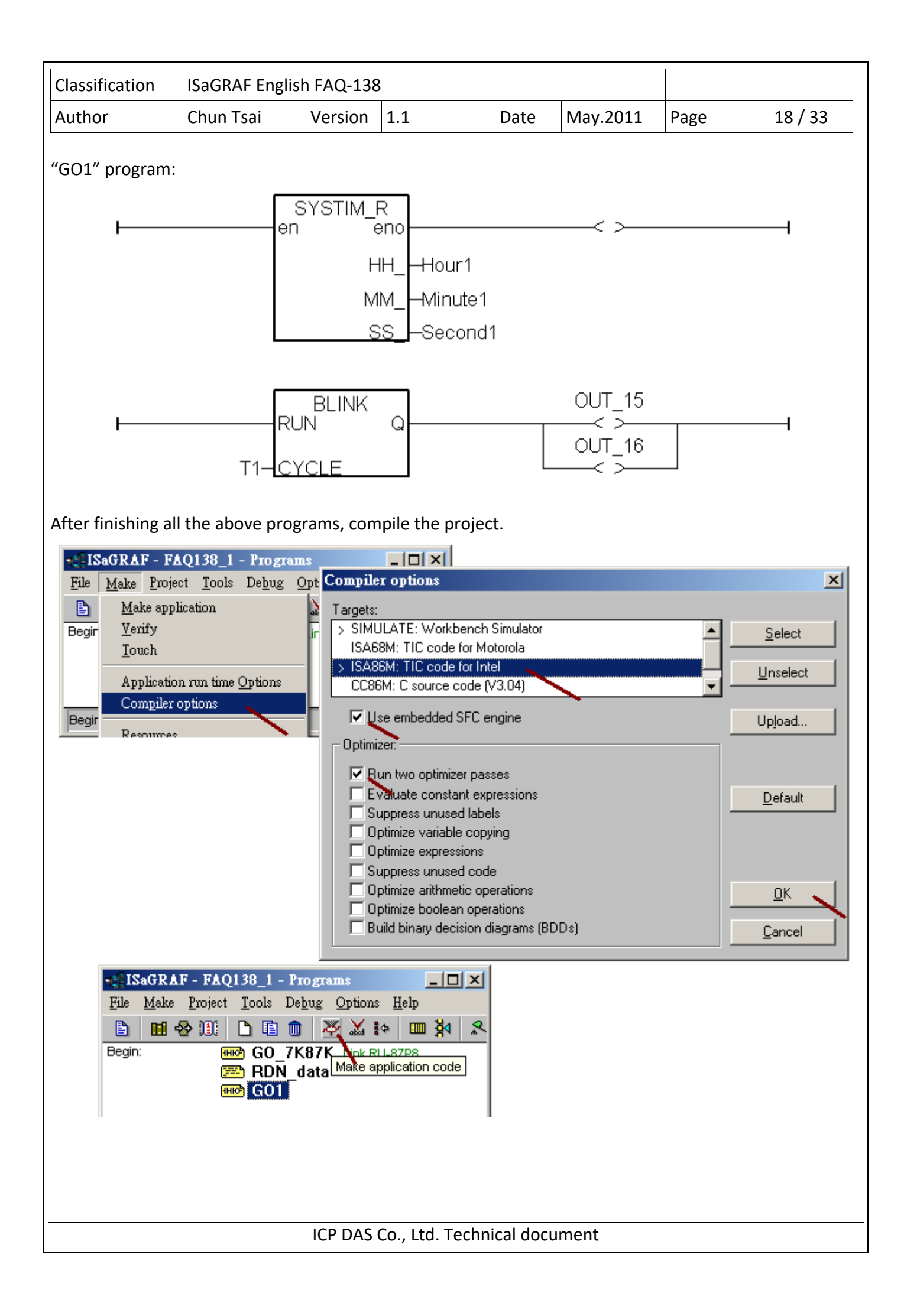

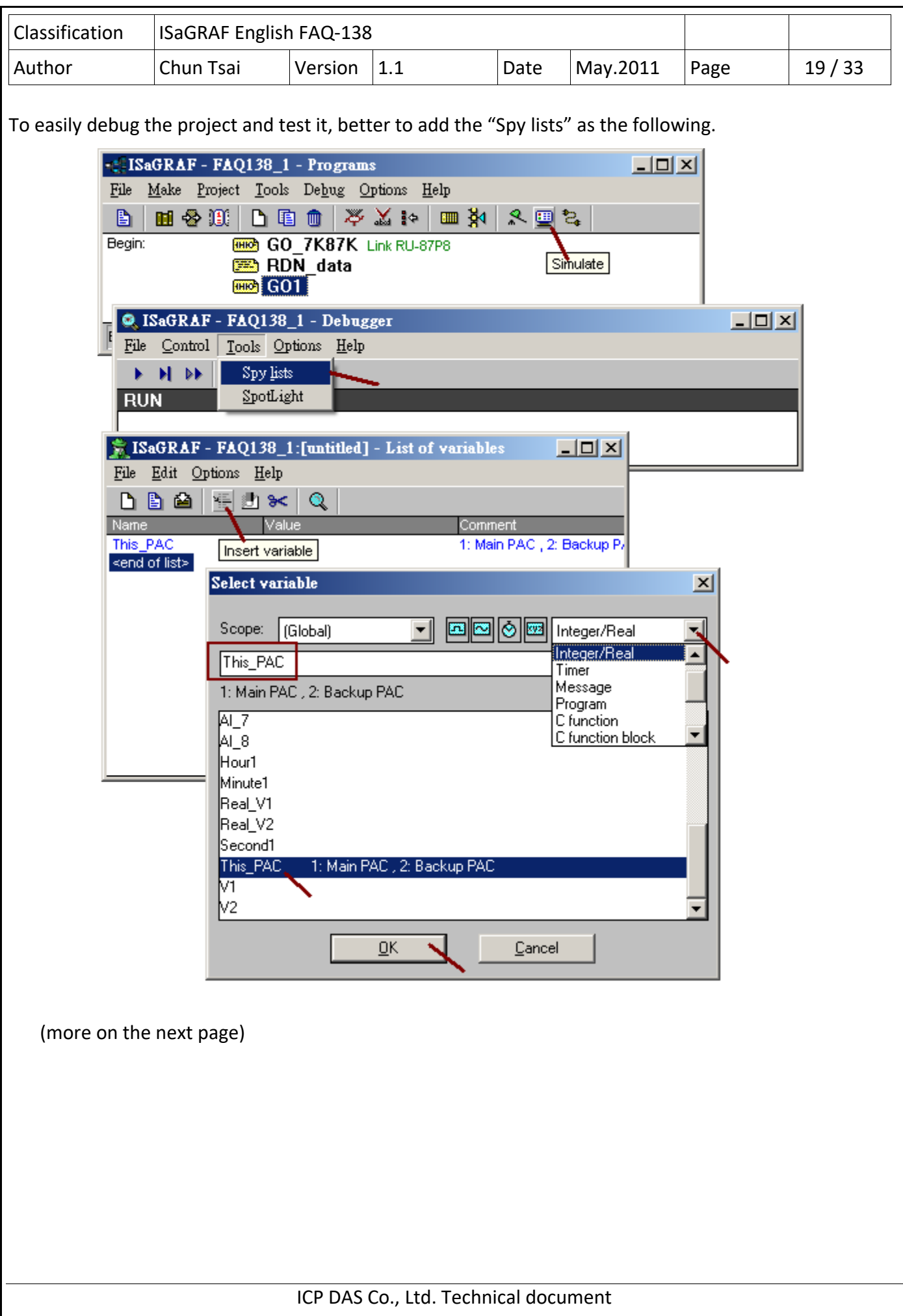

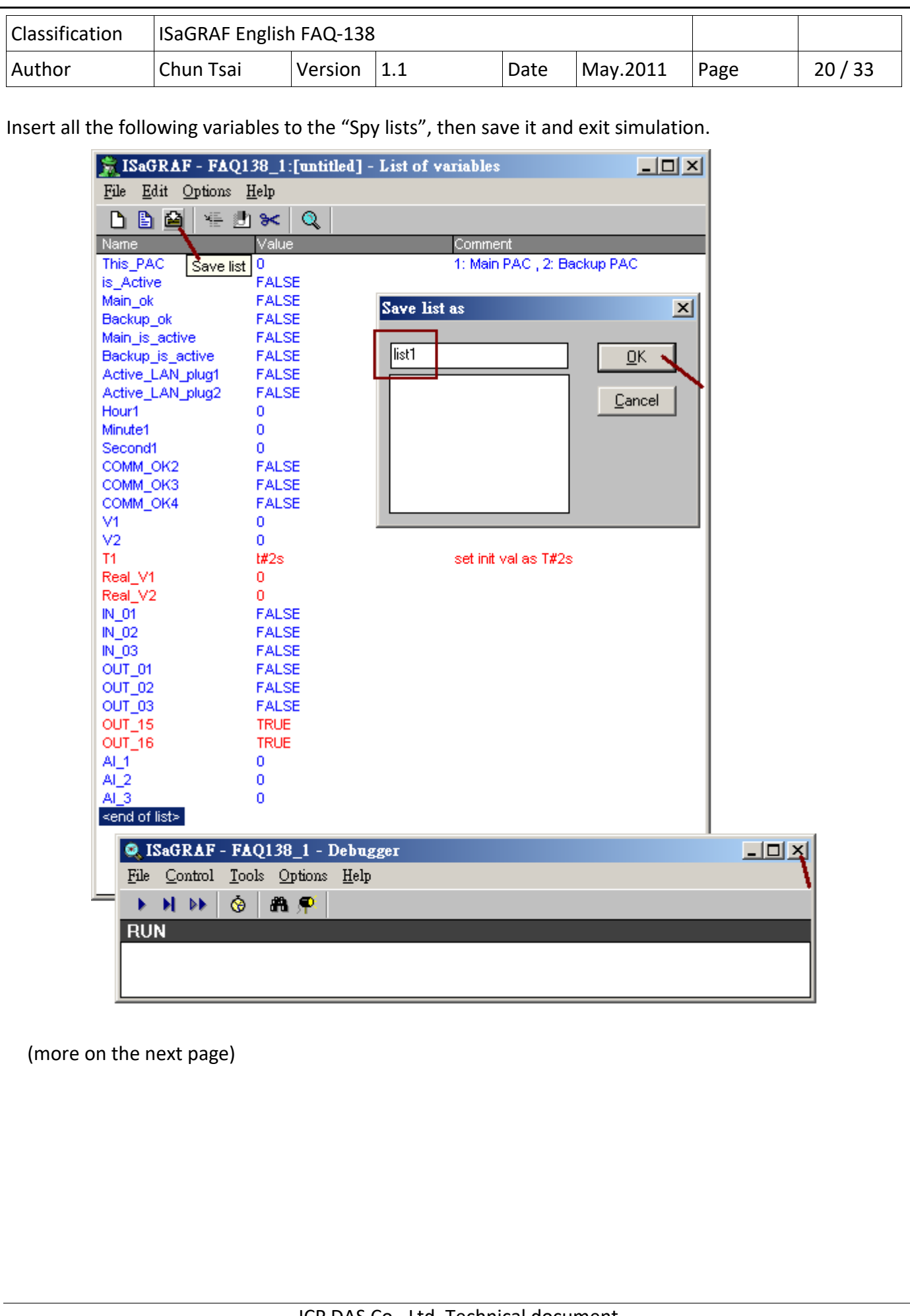

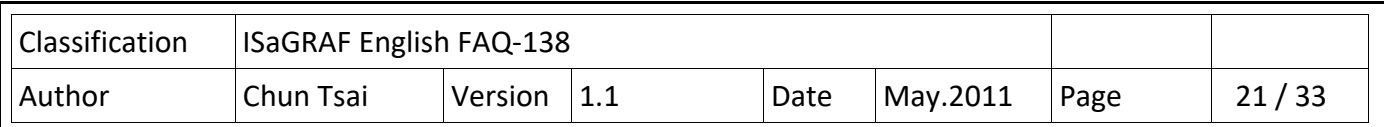

Then move the spy‐lists to the right hand side (Workspace). The new created spy‐lists will automatically pop-up every time when using PC / ISaGRAF to connect (debug) the XP-8xx7-CE6.

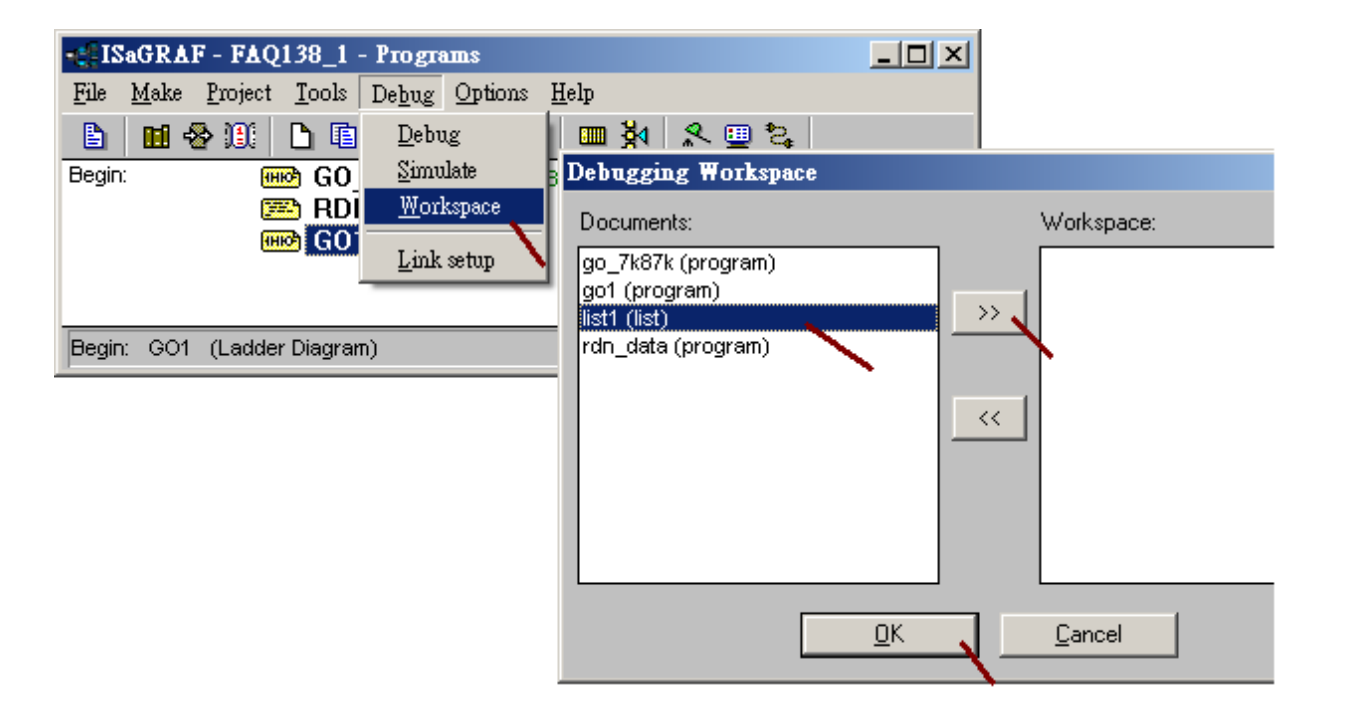

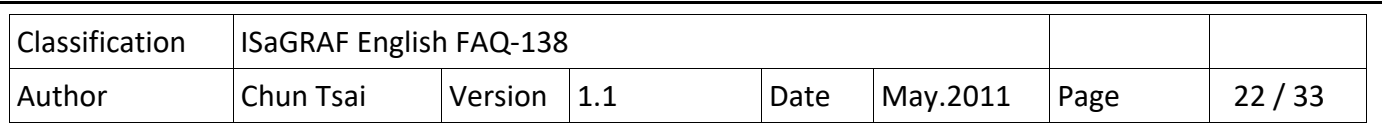

#### **1.4 : Download the project to the redundant system and test it**

The following steps are for downloading and testing the "faq138\_1" project to the application which listed in the configuration 1 in the section 1.1. Please first make sure the XP-xx7-CE6 's COM2 has enabled as Modbus RTU slave port and with baud-rate as 19200 (refer to item 2 listed in the section 1.2). Then power off both XP‐8xx7‐CE6, turn rotary‐switch to 0, then power it on. Connect PC to the XP‐8xx7‐ CE6 's COM2 port by a RS‐232 cable to download the project. Both XP‐8xx7‐CE6 should run the same project. (If has modified the program, variables, IO connection, please must re-compile the project and download it to both PAC again).

**Note**: Please DO NOT re‐compile the project if modify only the "Link setup" .

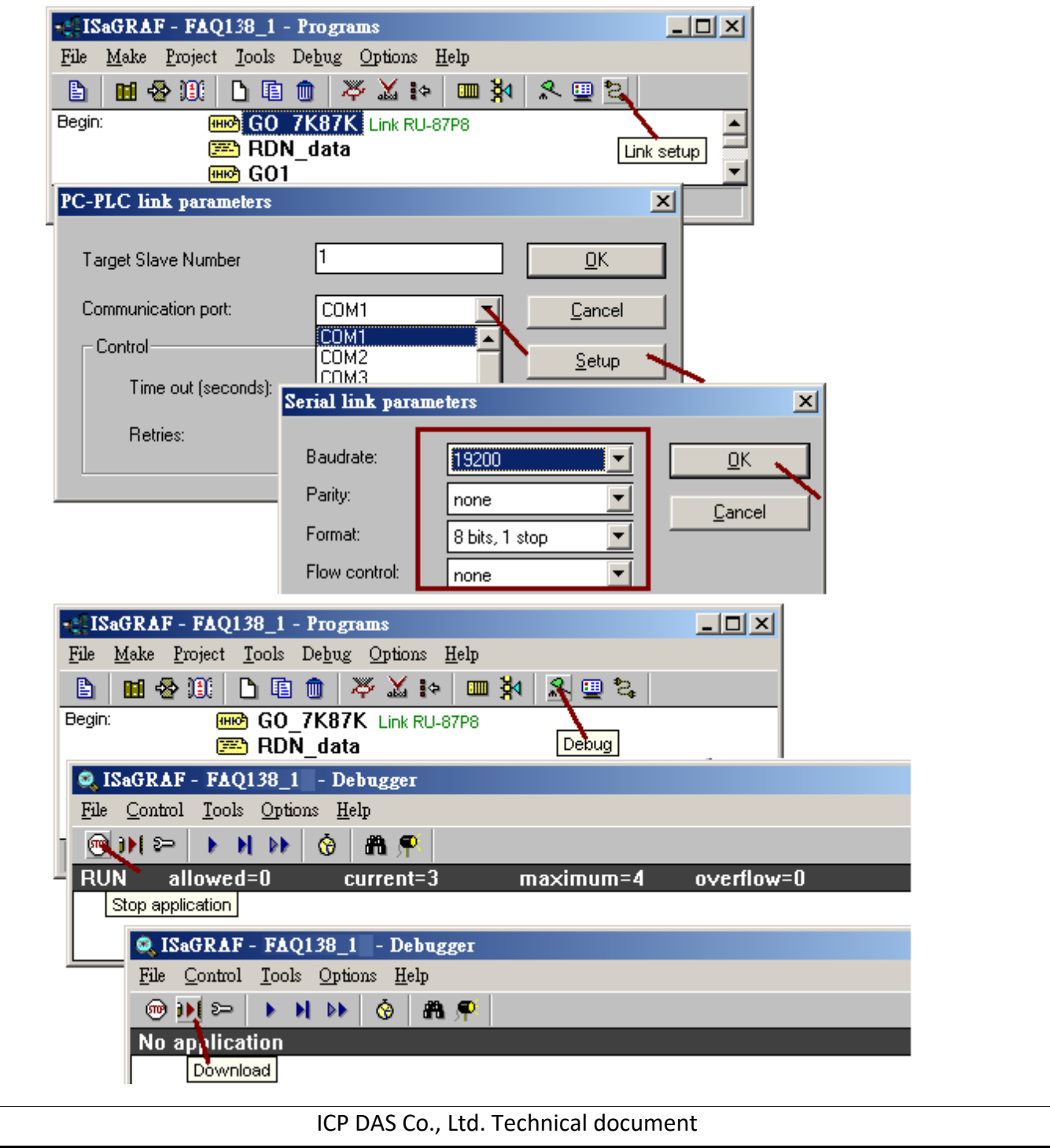

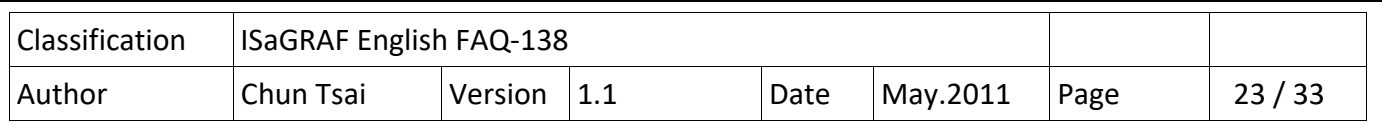

After completely downloading the project to the two XP‐8xx7‐CE6, power off them first. Then turn the Min PAC 's rotary switch to position 7, while 9 for Backup PAC. Then make sure all the cables (includes LAN1, LAN2, COM3: RS-485, ...) has been connectted well as listed in the configuration 1 (refer to section 1.1). This "faq138 1" project connect only one I‐87K8 with one I‐87053W and one I‐87057W and one I‐ 87017W in it (I/O cards should be configured once as listed in item 3 listed in the section 1.2). Then turn on both PAC and the I‐87K8 (The time for booting up the XP‐8xx7‐CE6 takes about 75 to 120 seconds).

# **Note**:

1. Each Ethernet cable in the redundant system must be plugged in a fixed port. The Ethernet communication may have problem if plug an Ethernet cable to different ports. Recommend to stamp a label on every Ethernet cable and specify ID something like "Main, LAN1", "Main, LAN2", "Backup, LAN1" , "Backup, LAN2", "iDCS, LAN1", "iDCS, LAN2" to make sure all of them are plgged in the correct ports.

2. The "Active IP1" of this demo is 192.168.2.100. It will auto-switch to one working Ethernet port of the active PAC. When the active PAC is dead or damaged, the active PAC will switch to the other PAC and also the "Active IP1" will auto-swich to one working port of the new active PAC . So the PC / HMI / SCADA just need to connect this "Active IP1" (not necessary to connect the "Active IP2"). The PAC switching time is about 0.5 second.

3. The new active PAC will not release its control right to the other PAC until it is damaged or its "Active\_IP1" communication is broken.

Then the PC / ISaGRAF can debug the XP-8xx7-CE6 redundant system (rotary switch at 7 and 9) by ethernet communication. Please connect the IP = 192.168.2.100 and port = 502 as below (The PC 's IP should set in the same IP domain as the the XP‐8xx7‐CE6 's Active\_IP1 )

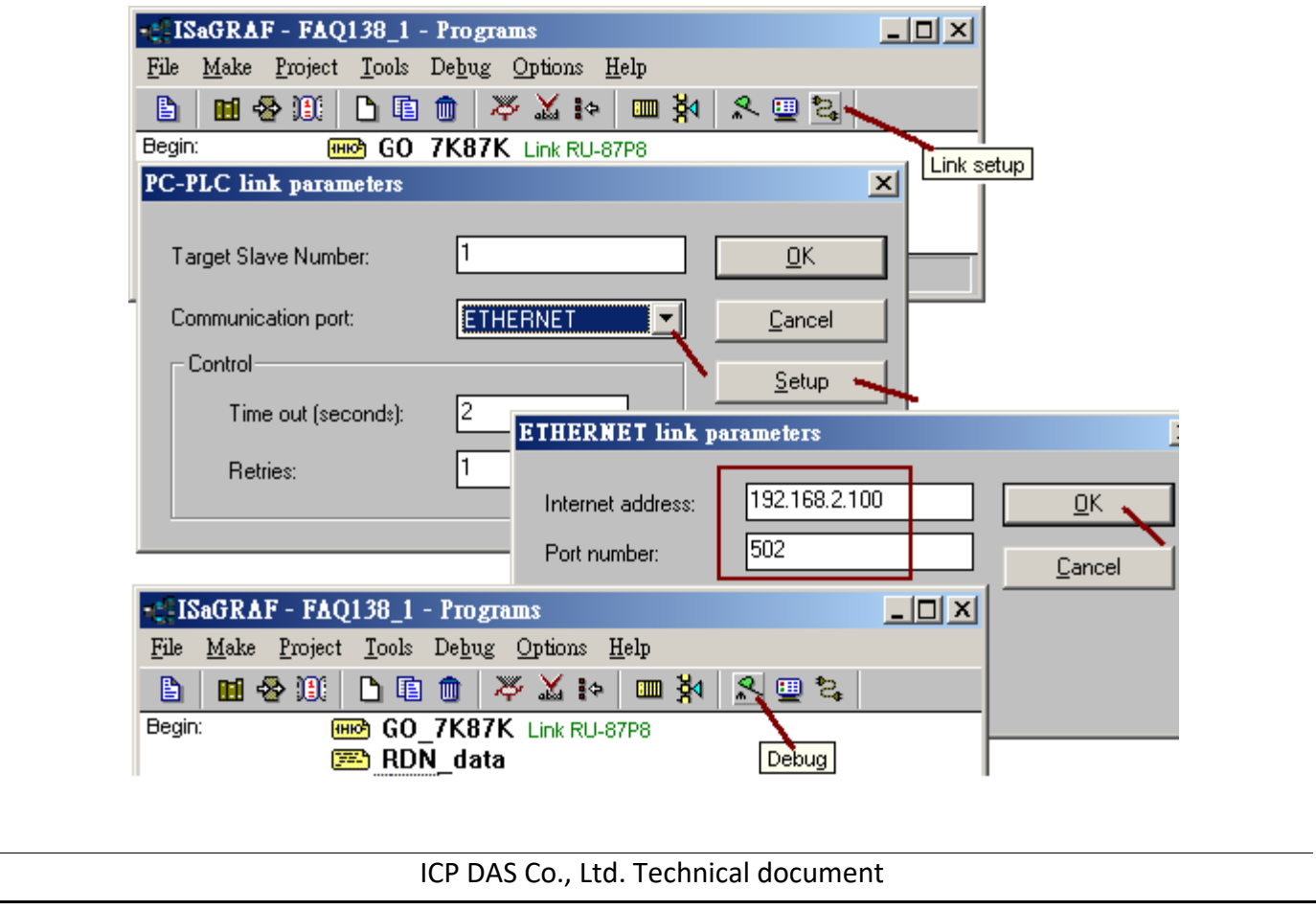

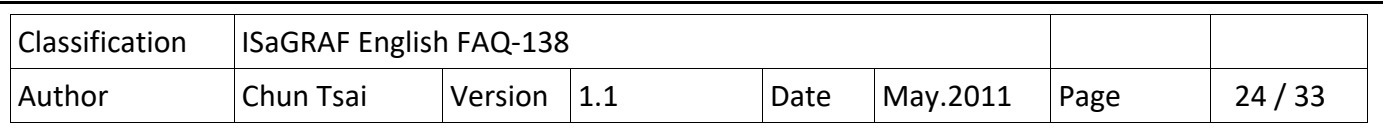

The "Spy lists" will auto pop-up when PC / ISaGRAF connect the redundant system well. The below figure shows "This\_PAC" as 1, it means the Main PAC is connected by the ISaGRAF. The "is\_Active" is TRUE, it means this Main PAC is currently active. "Backup\_ok" and "Main\_ok" are TRUE, it means these two PAC are working well. The "COMM\_OK2" and "COMM\_OK3" shows TRUE, it means the addr=2: I-87053W and addr=3: I-87057W in the I-87K8 are communicated well. The "COMM\_OK4" is False, it means the addr=4:I-87017W are disconnectted (then it need to check the setting of address, baud‐rate, checksum of the I‐87017W is correct or not. The format should set as "2's compliment" for A/I cards ).

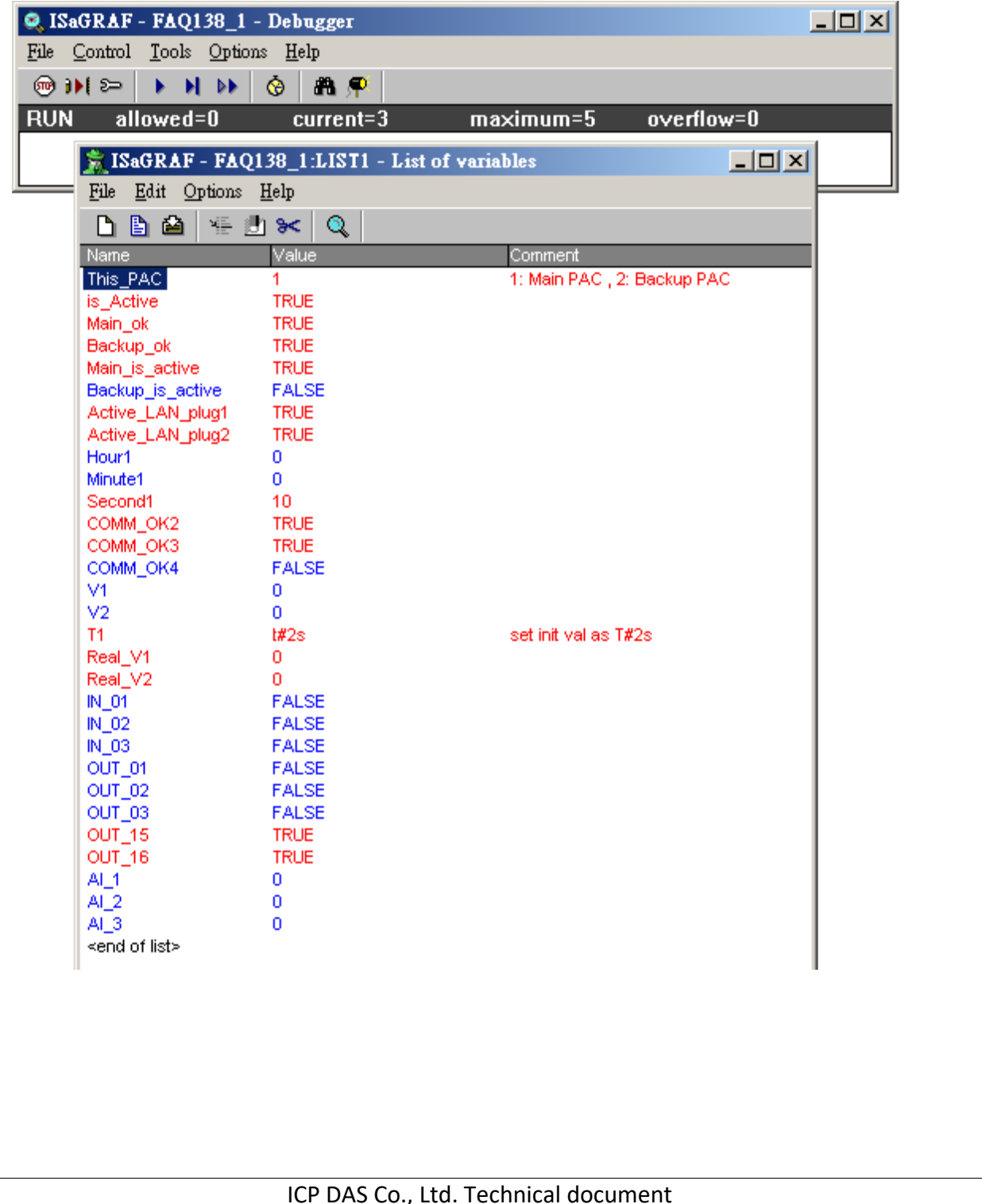

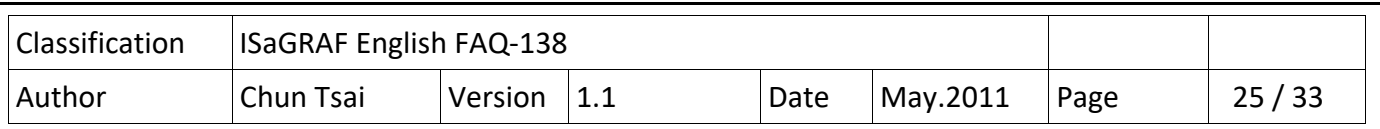

Test 1: Modify the value of "V1" to 11, "V2" to -22, "Real V1" to 1.01 and Real V2 to 2.05, then power off the Main PAC. Check if the control right switch to the Backup PAC (check the value of "This PAC" and "is Active"). And also check if the value of the V1, V2, Real V1 and Real V2 are correct or not when the Backup PAC takes the control.

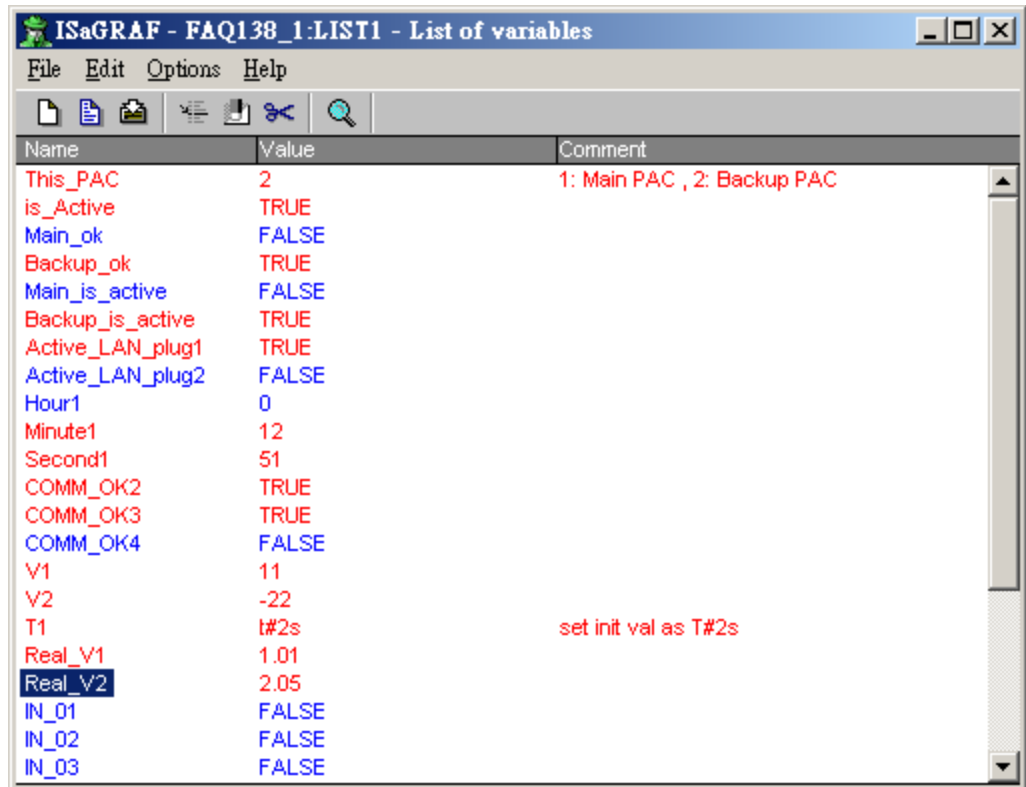

Test 2: Power on the Main PAC (it takes about 75 to 120 to boot up well). Then check if the "Main\_ok" becomes TRUE. Then plug‐out the Backup PAC 's LAN1 cable. Check if the control right will release to the Main PAC. (Remember to plug in the LAN1 cable of the Backup PAC after this testing).

Test 3: Modify the "OUT\_01" and "OUT\_02" as TRUE and "T1" as T#4s. Then check if the behavior of the relative output LED on the I‐87057W is correct or not. Then plug out the LAN1 cable of the Main PAC to see if the control right is released to the Backup PAC. (Remember to plug in the LAN1 cable of the Main PAC after this testing)

Note:

1. If the COM3 port of both XP‐8xx7‐CE6 doesn't link the I‐87K8 + I‐87053W + I‐87057W + I‐87017W, the redundant system will not work and the PC / ISaGRAF can not connect them well.

2. When doing switching test (release control right to the other), please make sure the other PAC is power ON and booting up well already .

3. If the application has no I‐7000 and I‐87xxx cards installed, please use the configuration listed in the section 1.5.

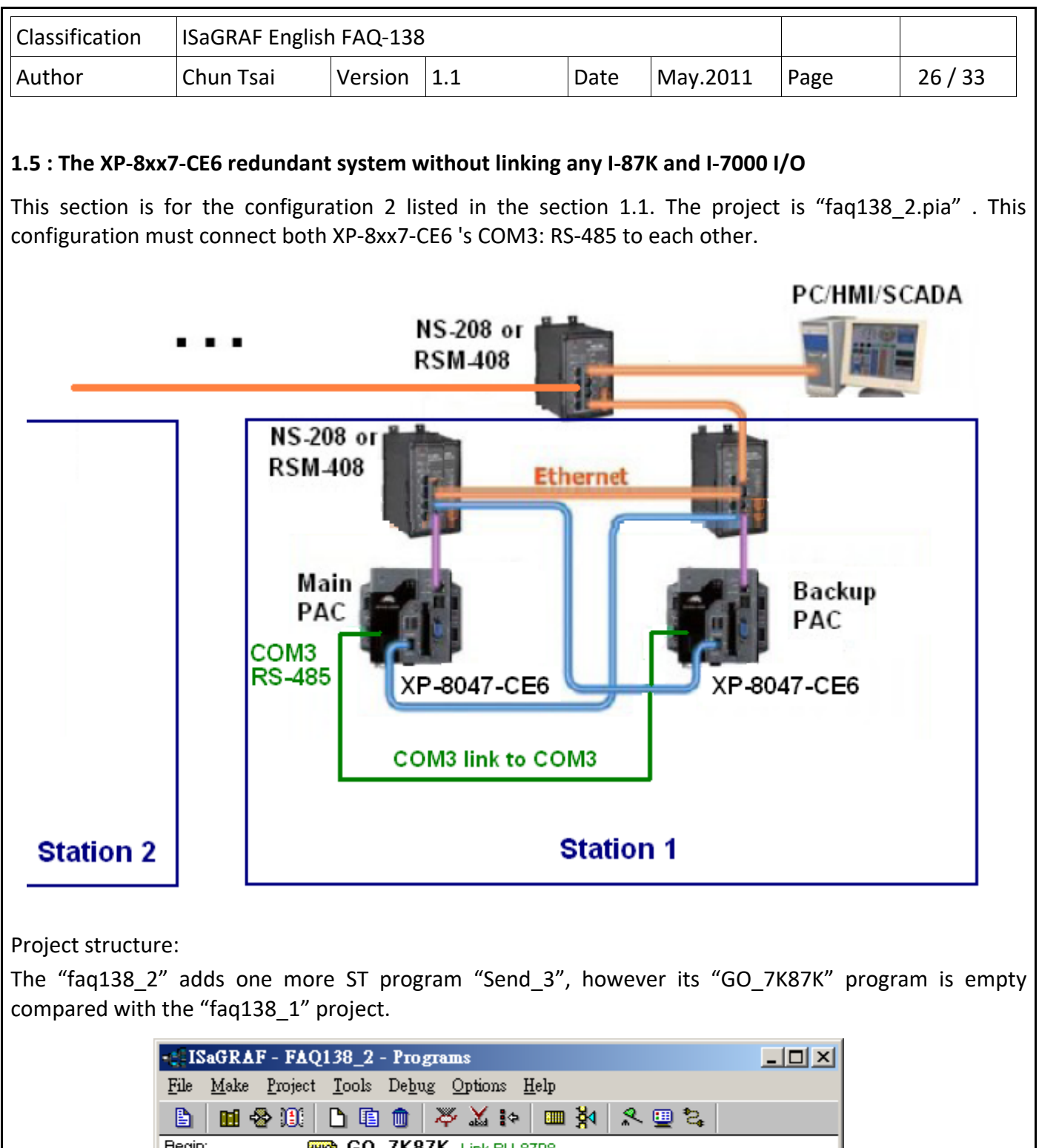

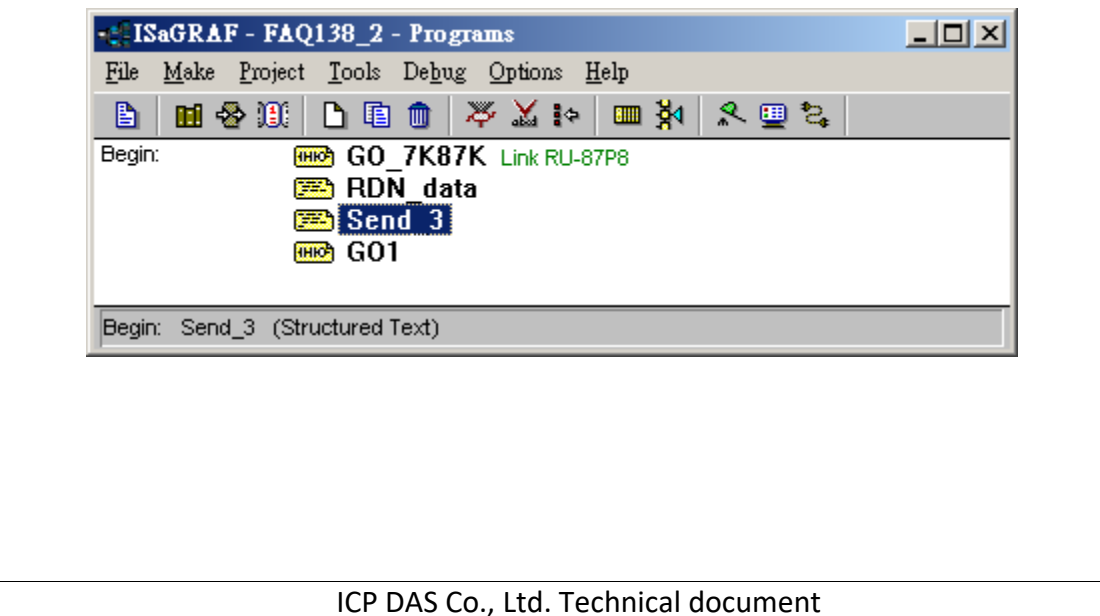

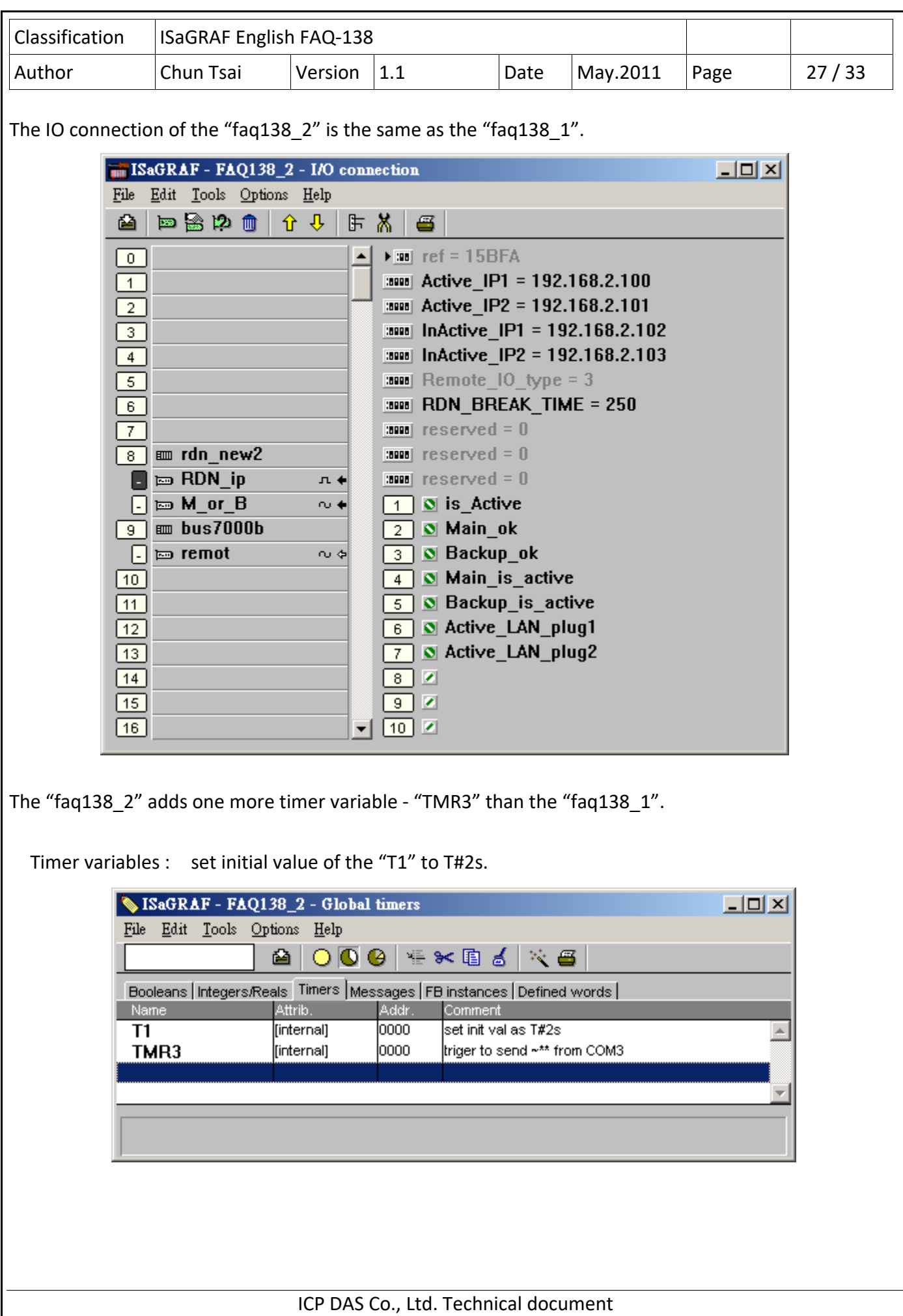

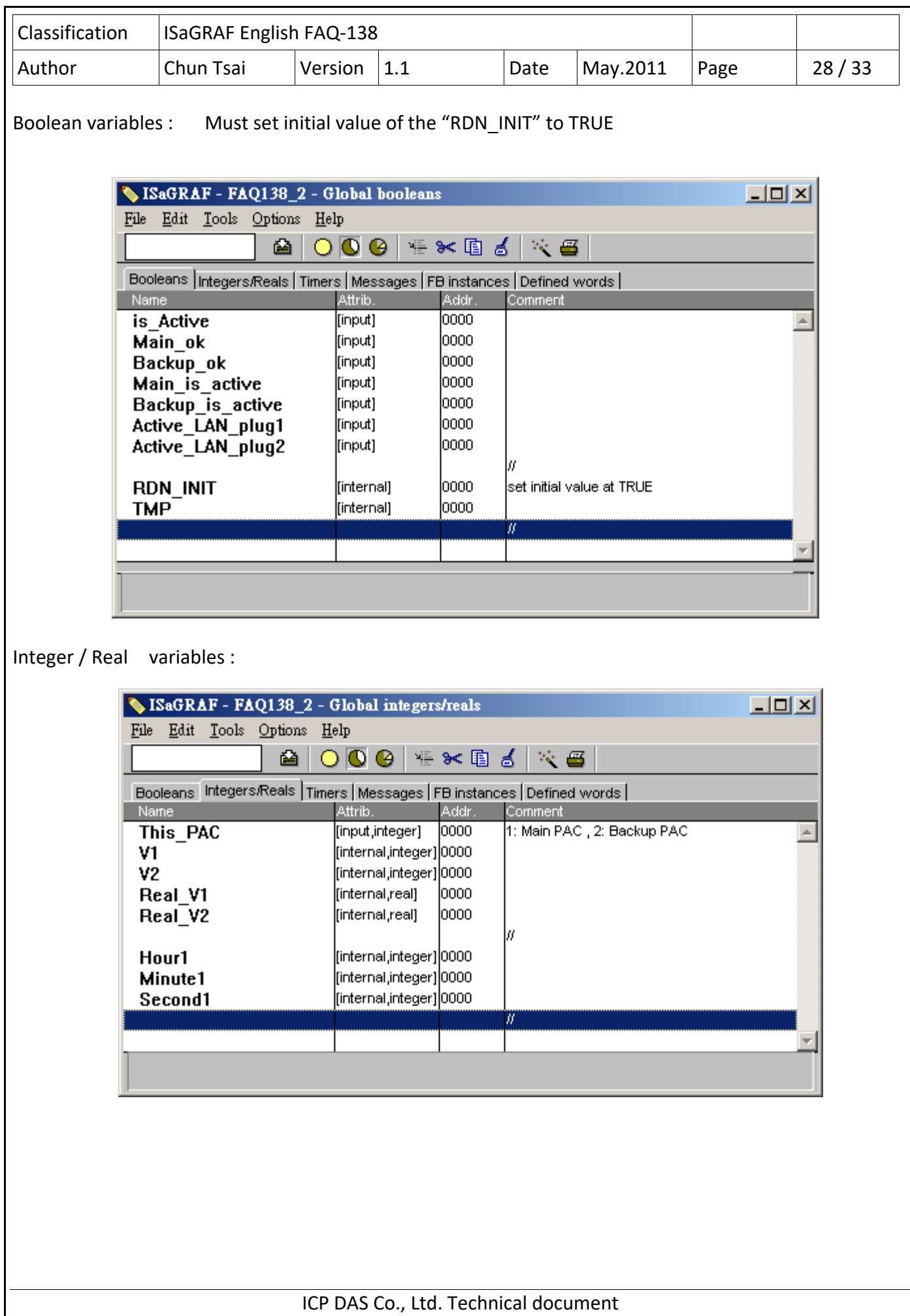

```
Classification | ISaGRAF English FAQ-138
Author  Chun Tsai  Version 1.1  Date  May.2011  Page    29 / 33 
"GO_7K87K" program:    (its content is empty) 
"RDN_data" program: 
                                         All the D/I and A/I channels on the I‐7000 modules and I‐
 if RDN INIT then
                                         87xxx cards don't need to set as Redundant data. Their 
                                         value are auto-update between both PACs.
    RDN INIT := False ;
                                         However all D/O and A/O channels must set as redundant 
    TMP := RDN T(T1) ;
                                         data to be exchanged between both PAC. 
    TMP := RDN N(V1) ;
                                         Some other control data ("internal" attribution) should be 
    TMP := RDN \ N(V2) ;
    TMP := RDN F(Real V1) ;
                                        \left| \text{set as} \right| redundant data too.
    TMP := RDN F(Real V2) ;
    TMR3 := T#0s ; (* reset as 0 *)
    Tstart(TMR3) ;  (* start ticking TMR3 to triger to send ~** from COM3 *)
 end if;
"Send_3" program : 
   (* Send '~**' to XP‐8xx7‐CE6 's COM3 every 50 ms if this PAC is active *) 
 if    is Active    then
         if    TMR3 > T#50ms    then 
        TMP := \text{COMSTR} W( 3 , '~**' ) ;
        TMR3 := T#0s : (* reset as 0 *)
    end if;
 end if ;
"GO1" program : 
                            SYSTIM R
                                                                  \hat{<} >en
                                      enol
                                     HH Hour1
                                     MM_HMinute1
                                     SS_HSecond1
The testing steps of the "faq138_2" is similar as the "faq138 1", please refer to section 1.4.
                                ICP DAS Co., Ltd. Technical document
```
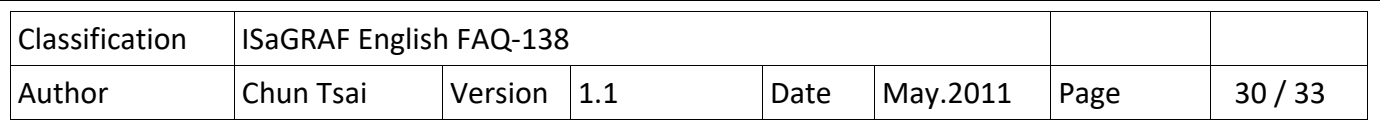

## **1.6 : The XP‐8xx7‐CE6 redundant system with Modbus RTU or Modbus ASCII or Modbus TCP device installed**

This section is for the configuration 3 and 4 listed in the section 1.1.

The project for the configuartion 3 can use the "faq138 1.pia" and do some modifications.

The project for the configuartion 4 can use the "faq138 2.pia" and do some modifications.

The main difference is in the I/O connection windows and should add some "Mbus\_xxx" function blocks in a Ladder program to control the Mobus devices.

For example, the following figure shows both XP‐8xx7‐CE6 's COM4 are enabled as Modbus RTU Master port to connect some other Modbus RTU slave devices.

Please refer to the Chapter 8 of the "ISaGRAF User's manual" for more information about programming the Modbus device .

(http://www.icpdas.com/en/download/show.php?num=333&nation=US&kind1=&model=&kw=isagraf ), And also refer to https://www.icpdas.com/en/faq/index.php?kind=280#751 > FAQ‐075, FAQ‐101 , 096, 047, 046.

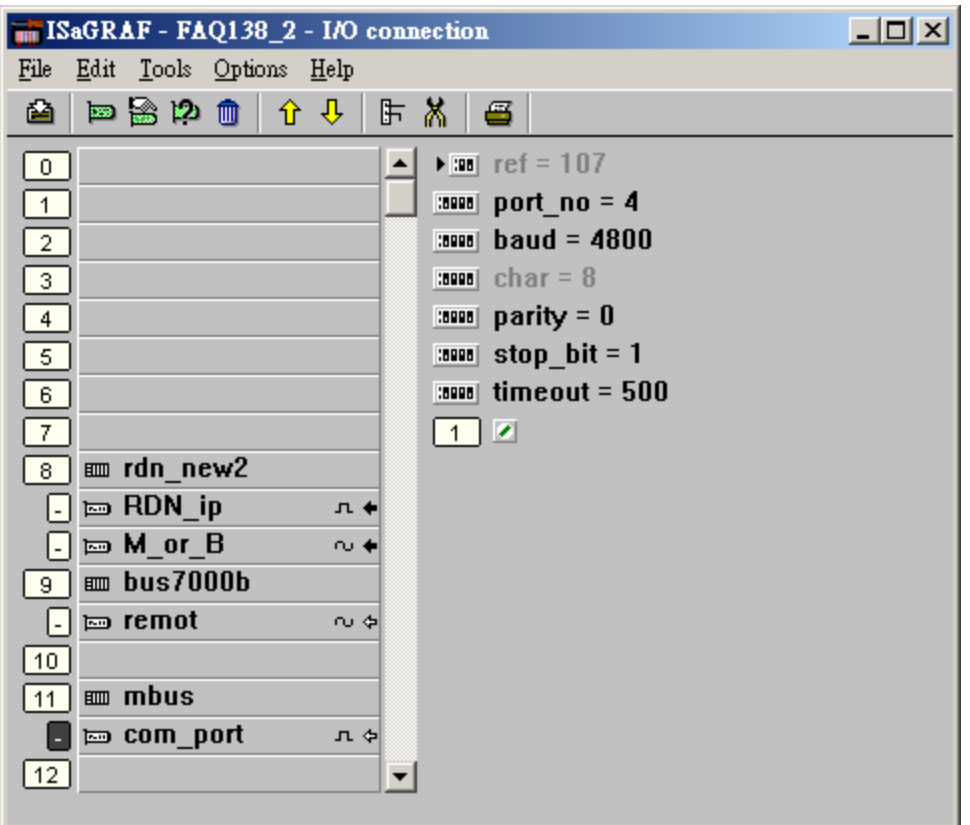

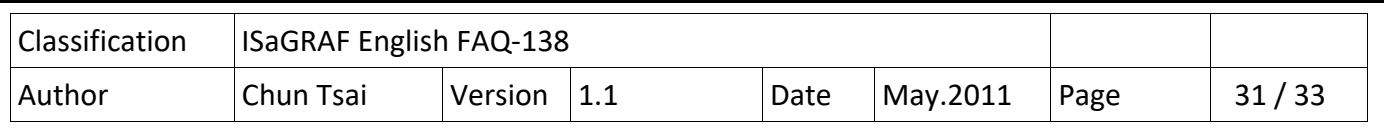

For example, the following figure shows both XP‐8xx7‐CE6 's COM4 are enabled as Modbus RTU Master and COM5 are enabled as Modbus ASCII Master.

Please refer to the Chapter 8 of the "ISaGRAF User's manual" for more information about programming the Modbus device .

(http://www.icpdas.com/en/download/show.php?num=333&nation=US&kind1=&model=&kw=isagraf ), And also refer to https://www.icpdas.com/en/faq/index.php?kind=280#751 > FAQ‐075, FAQ‐101 , 096, 047, 046.

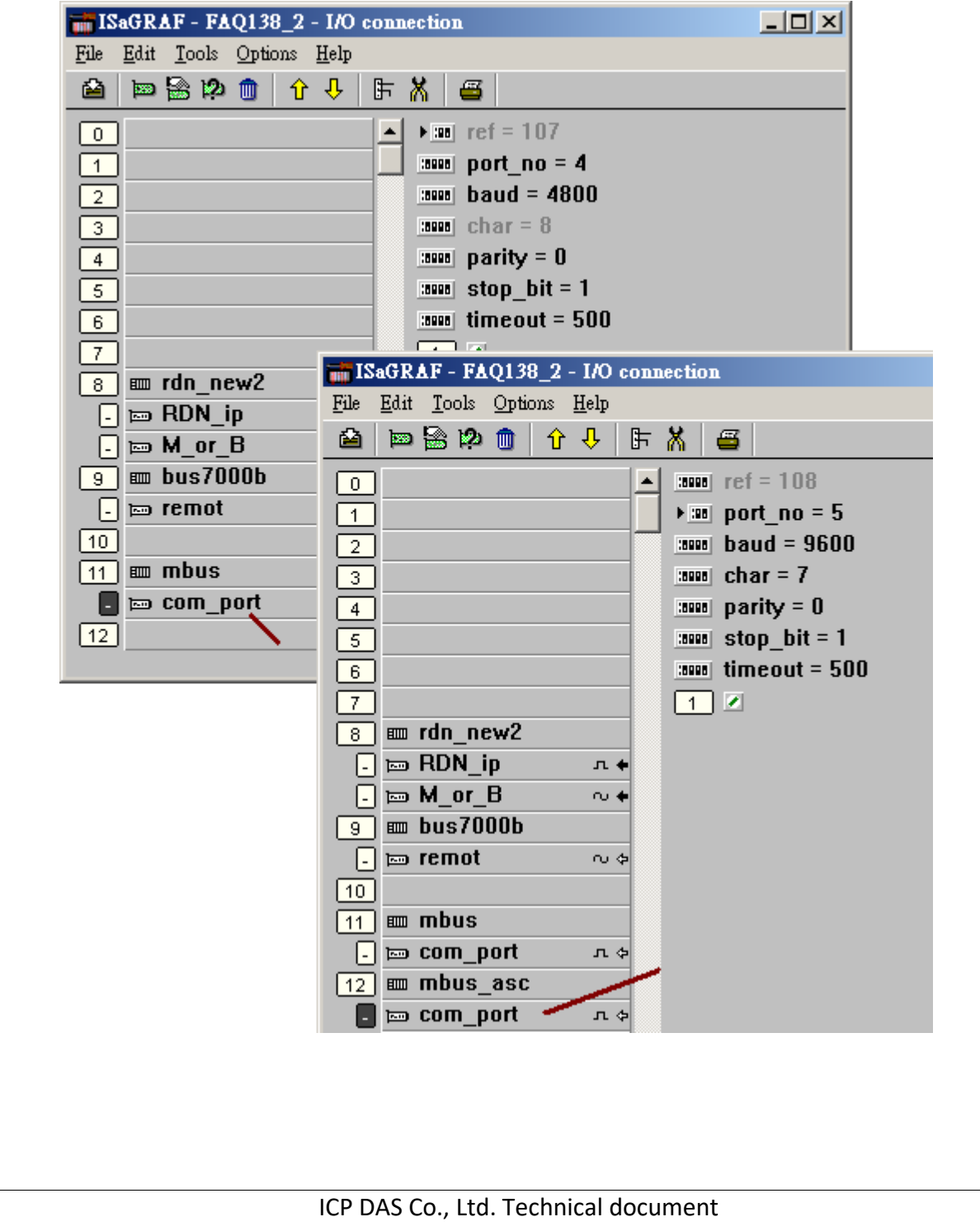

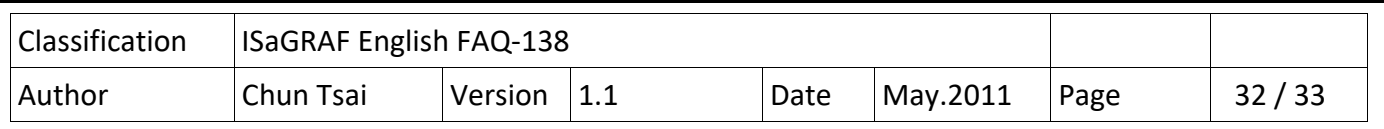

For example, the following figure shows both XP‐8xx7‐CE6 have enabled one Modbus TCP Master to connect the Modbus TCP device which has IP address 192.168.2.153.

Please refer to the https://www.icpdas.com/en/faq/index.php?kind=280#751 > FAQ‐113 and then refer to the Chapter 8 of the "ISaGRAF User's manual" for more information about programming the Modbus device

(http://www.icpdas.com/en/download/show.php?num=333&nation=US&kind1=&model=&kw=isagraf ). And also refer to https://www.icpdas.com/en/faq/index.php?kind=280#751 > FAQ‐075, FAQ‐101 , 096, 047, 046.

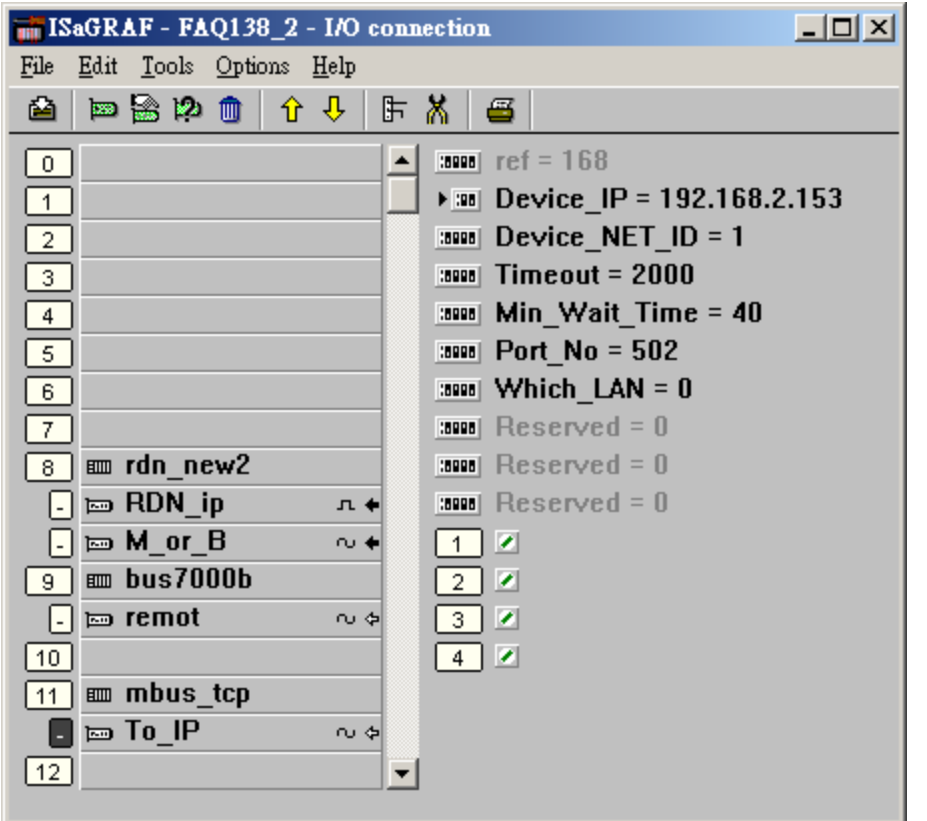

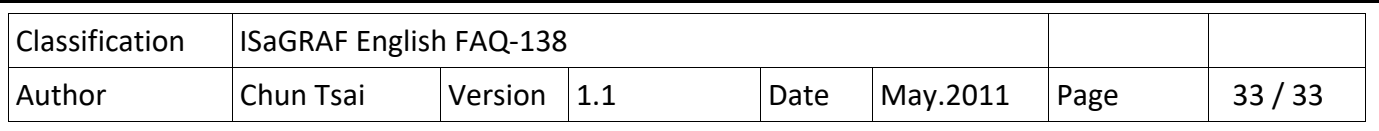

#### **1.7: Connecting some other non‐DCON I/O and non‐Modbus devices**

The XP-8xx7-CE6 redundant system is enabled when programing the "RDN new2" in the ISaGRAF IO connection window. This "RDN\_new2" will automatically control all the connected DCON series I/O (like the I‐7000 series I/O, I‐87K4/5/8/9 base + I‐87xxx I/O or + I‐87xxxW cards and RU‐87P4/8 base+ I‐ 87xxxW I/O cards ) and automatically control all Modbus devices ( like the Modbus RTU, Modbus ASCII and Modbus TCP devices). The XP‐8xx7‐CE6 redundant system will only let the active PAC to communicate with the above I/Os and devices. The in‐Active PAC will not send the command to those devices until it becomes active (means takes the control right).

However if the XP‐8xx7‐CE6 redundant system has installed some other non‐DCON I/O and non‐Modbus devices, the "RDN new2" will not automatically control them. For example, both XP-8xx7-CE6 connecting to some 3rd party communication devices, or both XP‐8xx7‐CE6 connecting to one I‐7530 to become CAN signal to link other CAN/CANopen devices. These case may happen both XP‐8xx7‐CE6 will try to communicate with those devices at the same time. The result will be "communication error". To solve this problem, user should add the following similar codes to only let the active PAC do the communication (let the in‐active PAC stand‐by).

For example, there is some application which stores data to the Microsoft Database (SQL server) , then user can use the "is Active" to let the active PAC to do the writing action to the SQL server.(refer to https://www.icpdas.com/en/faq/index.php?kind=280#751 > FAQ‐135 for SQL server applications)

If is Active then

- $(*$  Do the communication only when the PAC is active  $*)$
- $(* \dots *)$

End if :

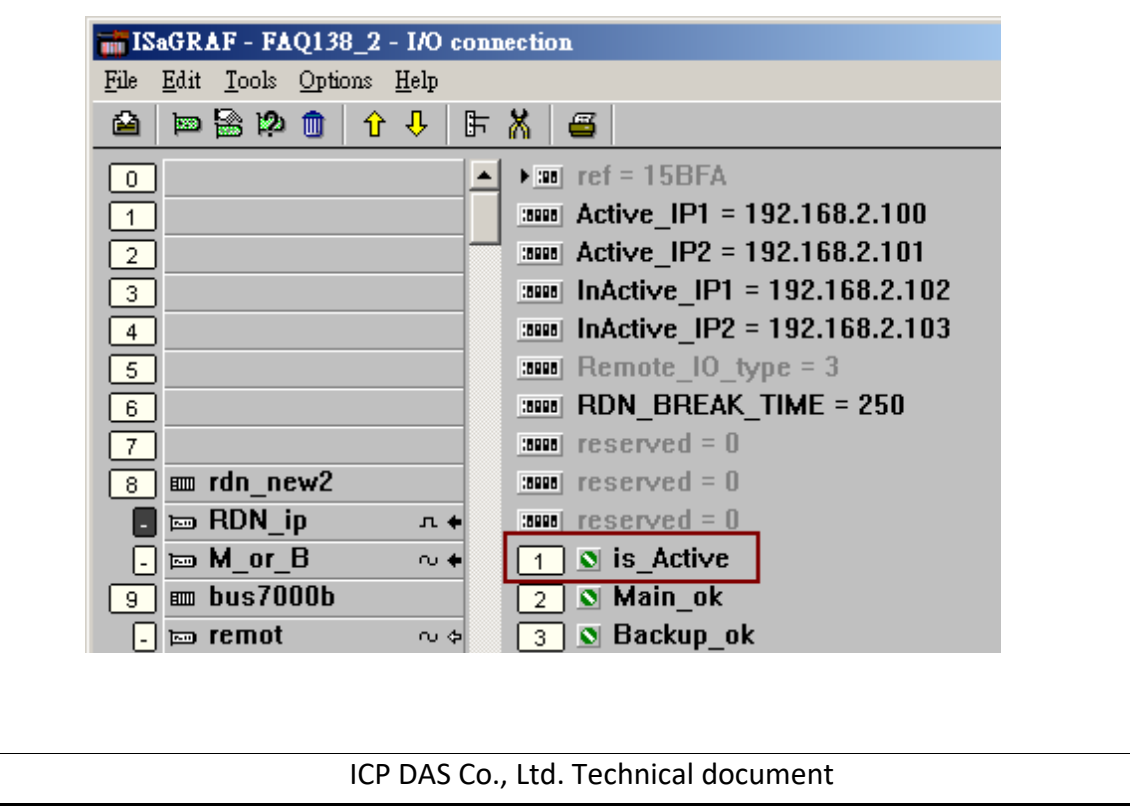